# cisco.

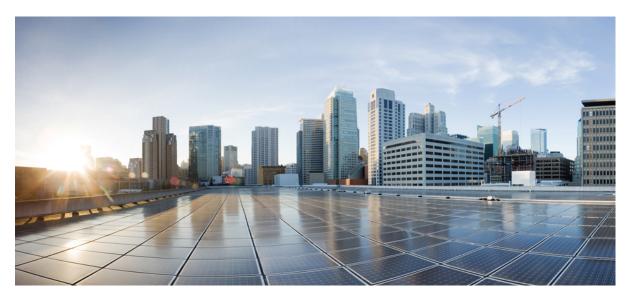

# Policy Groups Configuration Guide, Cisco IOS XE Catalyst SD-WAN Release 17.x

First Published: 2023-08-15 Last Modified: 2025-08-15

### **Americas Headquarters**

Cisco Systems, Inc. 170 West Tasman Drive San Jose, CA 95134-1706 USA http://www.cisco.com Tel: 408 526-4000 800 553-NETS (6387) Fax: 408 527-0883 THE SPECIFICATIONS AND INFORMATION REGARDING THE PRODUCTS IN THIS MANUAL ARE SUBJECT TO CHANGE WITHOUT NOTICE. ALL STATEMENTS, INFORMATION, AND RECOMMENDATIONS IN THIS MANUAL ARE BELIEVED TO BE ACCURATE BUT ARE PRESENTED WITHOUT WARRANTY OF ANY KIND, EXPRESS OR IMPLIED. USERS MUST TAKE FULL RESPONSIBILITY FOR THEIR APPLICATION OF ANY PRODUCTS.

THE SOFTWARE LICENSE AND LIMITED WARRANTY FOR THE ACCOMPANYING PRODUCT ARE SET FORTH IN THE INFORMATION PACKET THAT SHIPPED WITH THE PRODUCT AND ARE INCORPORATED HEREIN BY THIS REFERENCE. IF YOU ARE UNABLE TO LOCATE THE SOFTWARE LICENSE OR LIMITED WARRANTY, CONTACT YOUR CISCO REPRESENTATIVE FOR A COPY.

The Cisco implementation of TCP header compression is an adaptation of a program developed by the University of California, Berkeley (UCB) as part of UCB's public domain version of the UNIX operating system. All rights reserved. Copyright © 1981, Regents of the University of California.

NOTWITHSTANDING ANY OTHER WARRANTY HEREIN, ALL DOCUMENT FILES AND SOFTWARE OF THESE SUPPLIERS ARE PROVIDED "AS IS" WITH ALL FAULTS. CISCO AND THE ABOVE-NAMED SUPPLIERS DISCLAIM ALL WARRANTIES, EXPRESSED OR IMPLIED, INCLUDING, WITHOUT LIMITATION, THOSE OF MERCHANTABILITY, FITNESS FOR A PARTICULAR PURPOSE AND NONINFRINGEMENT OR ARISING FROM A COURSE OF DEALING, USAGE, OR TRADE PRACTICE.

IN NO EVENT SHALL CISCO OR ITS SUPPLIERS BE LIABLE FOR ANY INDIRECT, SPECIAL, CONSEQUENTIAL, OR INCIDENTAL DAMAGES, INCLUDING, WITHOUT LIMITATION, LOST PROFITS OR LOSS OR DAMAGE TO DATA ARISING OUT OF THE USE OR INABILITY TO USE THIS MANUAL, EVEN IF CISCO OR ITS SUPPLIERS HAVE BEEN ADVISED OF THE POSSIBILITY OF SUCH DAMAGES.

Any Internet Protocol (IP) addresses and phone numbers used in this document are not intended to be actual addresses and phone numbers. Any examples, command display output, network topology diagrams, and other figures included in the document are shown for illustrative purposes only. Any use of actual IP addresses or phone numbers in illustrative content is unintentional and coincidental.

All printed copies and duplicate soft copies of this document are considered uncontrolled. See the current online version for the latest version.

Cisco has more than 200 offices worldwide. Addresses and phone numbers are listed on the Cisco website at www.cisco.com/go/offices.

Cisco and the Cisco logo are trademarks or registered trademarks of Cisco and/or its affiliates in the U.S. and other countries. To view a list of Cisco trademarks, go to this URL: https://www.cisco.com/c/en/us/about/legal/trademarks.html. Third-party trademarks mentioned are the property of their respective owners. The use of the word partner does not imply a partnership relationship between Cisco and any other company. (1721R)

© 2023-2025 Cisco Systems, Inc. All rights reserved.

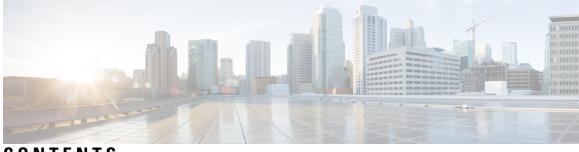

CONTENTS

|           | Full Cisco Trademarks with Software License ?            |  |
|-----------|----------------------------------------------------------|--|
| CHAPTER 1 | Read Me First 1<br>What's New in Cisco IOS XE (SD-WAN) 3 |  |
| CHAPTER 2 |                                                          |  |
| CHAPTER 3 | Policy Groups 5                                          |  |
|           | Policy Groups 5                                          |  |
|           | Information About Policy Groups 6                        |  |
|           | Overview of Policy Groups 6                              |  |
|           | Overview of Policy Group Workflows 6                     |  |
|           | Benefits of Policy Groups <b>7</b>                       |  |
|           | Information About Color Preference <b>7</b>              |  |
|           | Supported Devices for Policy Groups 9                    |  |
|           | Prerequisites for Policy Groups <b>10</b>                |  |
|           | Restrictions for Policy Groups <b>11</b>                 |  |
|           | Group of Interest - Policy <b>11</b>                     |  |
|           | Add Policy Group <b>17</b>                               |  |
|           | Application Priority and SLA <b>18</b>                   |  |
| CHAPTER 4 | Security Policy Using Policy Groups 25                   |  |
|           | Security Policy Using Policy Groups 25                   |  |
|           | Information About Security Policy 26                     |  |
|           | Enable RBAC for Security Policy 27                       |  |
|           | Restrictions for Security Policy 28                      |  |
|           | Configure a Security Policy Using a Policy Group 28      |  |
|           |                                                          |  |

|           | Configure policy objects for a Security policy 28                   |
|-----------|---------------------------------------------------------------------|
|           | Configure NGFW 38                                                   |
|           | Configure an NGFW Sub-Policy <b>39</b>                              |
|           | Configure NGFW Additional Settings 41                               |
|           | Version control for NGFW 47                                         |
|           | Configure a Secure Internet Gateway 47                              |
|           | Configure a Secure Service Edge 55                                  |
|           | Configure DNS Security <b>63</b>                                    |
| CHAPTER 5 | Application Catalog 67                                              |
|           | Information About Application Catalog 68                            |
|           | Prerequisites for Application Catalog 69                            |
|           | Configure SD-AVC <b>70</b>                                          |
|           | Configure Cloud Connection <b>70</b>                                |
|           | Restrictions for Application Catalog <b>71</b>                      |
|           | Application Catalog Overview 71                                     |
|           | View Applications 72                                                |
|           | Configure Custom Applications 72                                    |
|           | Configure Application List 74                                       |
|           | Add Cloud-Sourced Applications to the Application Catalog <b>75</b> |
|           | Benefits of Kubernetes Clusters and Kubernetes Services <b>75</b>   |
|           | Benefits of Cloud SaaS Feeds 76                                     |
|           | Configure, Discover Kubernetes Clusters and Kubernetes Services 76  |
|           | Configure Cloud SaaS Feed Using Cisco SD-WAN Manager 77             |
|           | Monitor Kubernetes Clusters and Kubernetes Services 77              |
|           | Monitor Cloud SaaS Feed <b>78</b>                                   |
| CHAPTER 6 | Application and Policy Compliance 79                                |
|           | Application and Policy Compliance <b>79</b>                         |
|           | Information About Policy Compliance 80                              |
|           | Information About Application Compliance 80                         |
|           | Restrictions for the Policy Compliance Check 82                     |
|           | View and Resolve Policy Compliance Issues 82                        |
|           | View and Resolve Application Name Conflicts 82                      |

#### View Application Details 83

#### CHAPTER 7

### Topology 85

Topology **85** Topology **86** Prerequisites for Topology **86** Create Topology **86** Activate the Topology **92** 

#### Contents

I

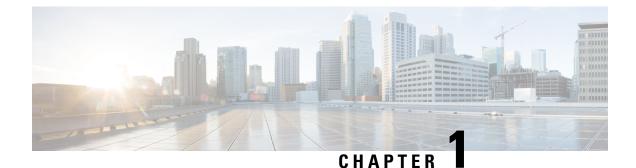

# Read Me First

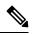

Note

To achieve simplification and consistency, the Cisco SD-WAN solution has been rebranded as Cisco Catalyst SD-WAN. In addition, from Cisco IOS XE SD-WAN Release 17.12.1a and Cisco Catalyst SD-WAN Release 20.12.1, the following component changes are applicable: Cisco vManage to Cisco Catalyst SD-WAN Manager, Cisco vAnalytics to Cisco Catalyst SD-WAN Analytics, Cisco vBond to Cisco Catalyst SD-WAN Validator, Cisco vSmart to Cisco Catalyst SD-WAN Controller, and Cisco Controllers to Cisco Catalyst SD-WAN Validator, Cisco vSmart to Cisco Catalyst SD-WAN Controller, and Cisco Controllers to Cisco Catalyst SD-WAN Control components. See the latest Release Notes for a comprehensive list of all the component brand name changes. While we transition to the new names, some inconsistencies might be present in the documentation set because of a phased approach to the user interface updates of the software product.

#### **Related References**

- Cisco Catalyst SD-WAN Control Components Compatibility Matrix and Server Recommendations
- Cisco Catalyst SD-WAN Device Compatibility

#### **User Documentation**

User Documentation for Cisco IOS XE Catalyst SD-WAN Release 17

#### **Communications, Services, and Additional Information**

- Sign up for Cisco email newsletters and other communications at: Cisco Profile Manager.
- For information on the latest technical, advanced, and remote services to increase the operational reliability
  of your network visit Cisco Services.
- To browse and discover secure, validated enterprise-class apps, products, solutions, and services, visit Cisco Devnet.
- To obtain general networking, training, and certification titles from Cisco Press Publishers, visit Cisco Press.
- To find warranty information for a specific product or product family, visit Cisco Warranty Finder.
- To view open and resolved bugs for a release, access the Cisco Bug Search Tool.
- To submit a service request, visit Cisco Support.

#### **Documentation Feedback**

To provide feedback about Cisco technical documentation use the feedback form available in the right pane of every online document.

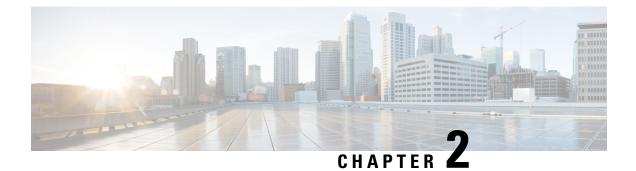

# What's New in Cisco IOS XE (SD-WAN)

What's New in Cisco IOS XE Catalyst SD-WAN Release 17.x

I

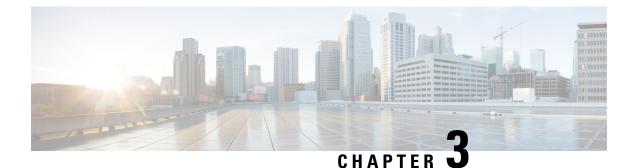

# **Policy Groups**

- Policy Groups, on page 5
- Information About Policy Groups, on page 6
- Supported Devices for Policy Groups, on page 9
- Prerequisites for Policy Groups, on page 10
- Restrictions for Policy Groups, on page 11
- Group of Interest Policy, on page 11
- Add Policy Group, on page 17
- Application Priority and SLA, on page 18

### **Policy Groups**

**Table 1: Feature History** 

| Feature Name  | Release Information                                                                                        | Description                                                                                                    |
|---------------|----------------------------------------------------------------------------------------------------|----------------------------------------------------------------------------------------------------|
| Policy Groups | Cisco IOS XE Catalyst<br>SD-WAN Release<br>17.12.1a<br>Cisco Catalyst<br>SD-WAN Manager<br>Release 20.12.1 | This feature provides a simple, reusable, and structured<br>approach for configuring policies in Cisco Catalyst<br>SD-WAN. You can create a policy group, that is, a logical<br>grouping of policies that is applied to one or more sites or<br>devices at the site in the network. To deploy the policy group<br>to devices, the devices must be managed by a configuration<br>group in Cisco Catalyst SD-WAN. You can configure<br>policies based on features that are required, recommended,<br>or uniquely used, and then combine them to complete a<br>policy configuration.<br>The Deploy Policy Group workflow in Cisco Catalyst<br>SD-WAN provides a guided method to select previously<br>created policy groups and deploy them to sites or devices<br>at the site that is managed by configuration groups. |

| Feature Name                                                                           | Release Information                                                                                        | Description                                                                                                    |
|----------------------------------------------------------------------------------------|----------------------------------------------------------------------------------------------------|----------------------------------------------------------------------------------------------------|
| Configure Traffic and<br>Flow Visibility for<br>Application Priority<br>and SLA Policy | Cisco IOS XE Catalyst<br>SD-WAN Release<br>17.13.1a<br>Cisco Catalyst<br>SD-WAN Manager<br>Release 20.13.1 | You can configure settings to enable traffic and flow<br>visibility for the application priority and SLA policy in Cisco<br>Catalyst SD-WAN. This feature allows you to monitor<br>application and traffic flow over IPv4, IPv6, or both<br>networks at the global hierarchy level in Cisco SD-WAN<br>Manager. |
| Preferred Remote<br>Color in AAR Policy                                                | Cisco IOS XE Catalyst<br>SD-WAN Release<br>17.15.1a<br>Cisco Catalyst<br>SD-WAN Manager<br>Release 20.15.1 | You can set a remote preferred color in the AAR policy to control traffic routing based on the SLA criteria.                                                                                                    |

### **Information About Policy Groups**

Policy groups simplify the experience of configuring and deploying various policies on Cisco IOS XE Catalyst SD-WAN devices. Policy groups are a collection of different policies that you can configure through workflows and associate with and deploy on different Cisco IOS XE Catalyst SD-WAN devices.

### **Overview of Policy Groups**

Policy Groups provide a simple, reusable, and structured approach for configuring policies and policy objects in Cisco IOS XE Catalyst SD-WAN devices.

Policy groups are a collection of various policies and policy parameters that you can configure quickly through a simplified workflow. Policy groups allows you to configure the basic and necessary policies with defaults to get your systems up and running. The more advanced user can switch to the **Advanced** layout to take complete control and configure detailed policy parameters such as service-level agreement (SLA) class, Quality of Service (QoS) Maps, and Match-Action parameters pertaining to the traffic policy. After creating a policy group, you can associate it with one or more sites or a single device at the site in the network and deploy it on devices managed by configuration groups.

After you've configured a policy group, you can deploy it on Cisco IOS XE Catalyst SD-WAN devices by using the Deploy Policy Group Workflow.

For more information about Cisco Catalyst SD-WAN policy and policy architecture, see Policy Overview.

### **Overview of Policy Group Workflows**

The policy group workflow guides you in creating a policy group for one or more sites or a single device at the site in the network that is managed by configuration groups in Cisco Catalyst SD-WAN. The workflow provides you with an improved configuration and troubleshooting experience. The workflow has the following features:

• You can review the various configuration values on a single page within the workflow.

• You can easily identify and fix incorrect values that appear highlighted in red. In addition, an asterisk that is adjacent to a field name helps you identify the mandatory values within the workflow.

#### **Deploy Policy Group Workflow**

You can access the workflow by choosing **Workflows** > **Deploy Policy Group** menu in Cisco SD-WAN Manager.

The **Deploy Policy Group** workflow enables you to associate devices with a previously created policy group and deploy the policy group to the selected devices. You can review device configurations to further add Site IDs and other variables that must be provided as part of a policy group before deploying the policy group.

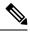

```
Note
```

After you deploy a policy group, any change to the policy group is deployed to the Cisco SD-WAN Controller.

### **Benefits of Policy Groups**

- Simplified user experience through an intuitive UI that allows you to quickly configure the basic policies that are required to get your Cisco Catalyst SD-WAN deployments up and running.
- Option to edit policy groups based on the changing needs of your network and save the configuration. You can choose to deploy these changes only when needed - during maintenance windows or in off-production hours.
- A **Preview CLI** option to preview the difference in configuration for relevant devices such as Cisco IOS XE Catalyst SD-WAN device and Cisco SD-WAN Controller in one location.
- Workflows to deploy policy groups.

### Information About Color Preference

Minimum supported releases: Cisco IOS XE Catalyst SD-WAN Release 17.15.1a and Cisco Catalyst SD-WAN Manager Release 20.15.1

The AAR policy enables you to use TLOC color preferences to determine how a device chooses a tunnel for routing traffic. You can configure a preferred local TLOC color and a preferred remote TLOC color, referring to the local and remote TLOCs associated with a tunnel. When multiple tunnels are available, the device prioritizes tunnels according to the color preferences. This flowchart shows the logic.

#### Figure 1: Color Preference Logic

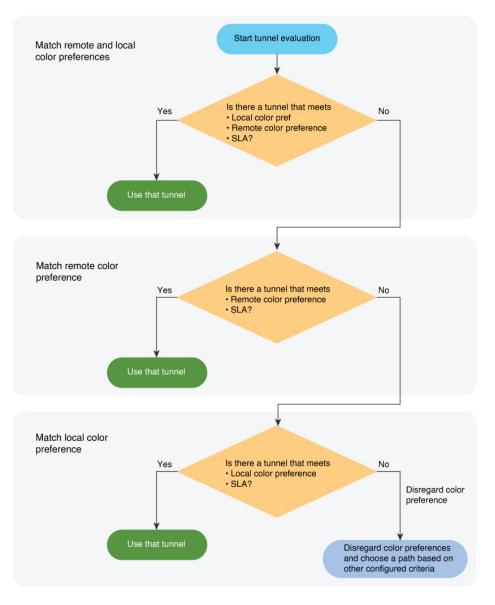

For more information, see Application Priority and SLA.

For configuring remote preferred color policies using **Configuration** > **Policies** see Configure Traffic Rules.

#### **Restricting to a Color Preference**

You can restrict the choice of a tunnel to include only tunnels that meet the configured color preferences. The options are **Restrict to Remote Color** and **Restrict to Preferred Color Group**. If no tunnels meet the criteria, the device drops the traffic. This flowchart shows the logic of choosing a tunnel when restricting to the color preferences.

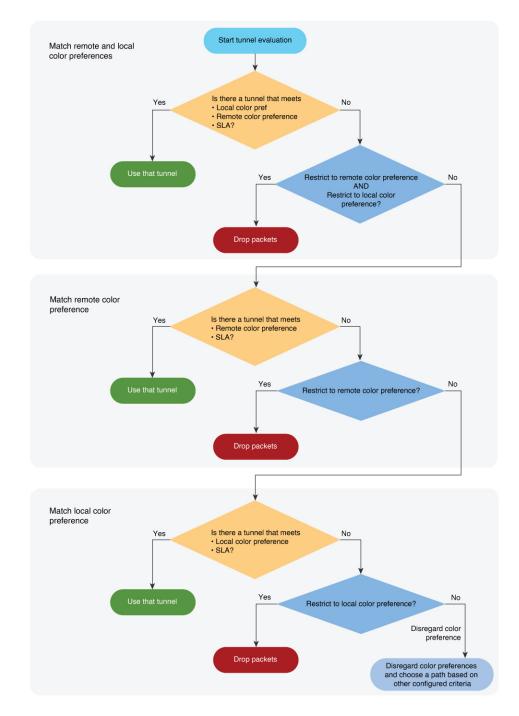

Figure 2: Color Preference Logic, Restricting to Local or Remote Color

# **Supported Devices for Policy Groups**

This feature is supported only on Cisco IOS XE Catalyst SD-WAN devices.

### **Prerequisites for Policy Groups**

Before you begin configuring policy groups, ensure that the following requirements are met:

 Minimum software version for Cisco IOS XE Catalyst SD-WAN devices: Cisco IOS XE Catalyst SD-WAN Release 17.8.1a

Minimum software version for Cisco SD-WAN Manager: Cisco Catalyst SD-WAN Manager Release 20.12.1

• Ensure that these devices are deployed and managed using a configurations group. For more information about creating configuration groups, see Configuration Groups and Feature Profiles.

#### **Configure RBAC for policy groups**

Ensure that the granular role-based access control (RBAC) for policy groups is specified by expanding it. With specific permissions to the usergroup, ensure that you are able to access policy groups from **Configuration** > **Policy Groups**.

- 1. From the Cisco SD-WAN Manager menu, choose Administration > Manage Users > User Groups.
- 2. Click Add User Group.
- 3. Enter User Group Name.
- 4. Select the **Read** or **Write** check box against the **Policy Group** and **Device** feature that you want to assign to a user group.
- 5. Click Add.

#### **Configure RBAC for Application Priority Policy**

Ensure that the granular RBAC for the application priority policy is specified by expanding it. With the set permissions to the usergroup, ensure that you are able to access the application priority policy from **Configuration** > **Policy Groups**.

- 1. From the Cisco SD-WAN Manager menu, choose Administration > Manage Users > User Groups.
- 2. Click Add User Group.
- 3. Enter User Group Name.
- 4. Select the **Read** or **Write** check box against the following features that you want to assign to a user group:
  - Feature Profile > Application Priority > Qos Policy
  - Feature Profile > Application Priority > Traffic Policy
  - Feature Profile > Policy Object > App List
  - Feature Profile > Policy Object > SLA Class
  - Feature Profile > Policy Object > TLOC
  - Feature Profile > Policy Object > App Probe
  - Feature Profile > Policy Object > Preferred Color Group

- Feature Profile > Policy Object > Class
- Feature Profile > Policy Object > Data Prefix
- Feature Profile > Policy Object > Data Ipv6
- Feature Profile > Policy Object > Policer
- 5. Click Add.

### **Restrictions for Policy Groups**

- The Application Priority and SLA workflow does not support custom applications.
- Before deploying policy groups to devices, they must first be managed by a configuration group.
- The forwarding class in localized policy is not supported.
- An error occurs when a duplicate parcel name (for example, Site27-VPN1) exists in another configuration group. Verify existing parcel names across all groups and modify the intended name to ensure exclusivity. Use descriptive naming conventions to prevent conflicts.

### **Group of Interest - Policy**

Group of interest provides a list of related policy objects that you can configure and call in the match or action components of a policy. Click **Group of Interest** to create new objects for the policy group as described in the following sections:

#### Application

- 1. Click Application.
- 2. Click Add Application .
- **3.** From the **Application/Application family list** drop-down, choose the required applications or application families.
- 4. Click Save.

A few application lists are preconfigured. You cannot edit or delete these lists.

Microsoft\_Apps: Includes Microsoft applications, such as Excel, Skype, and Xbox. To display a full list of Microsoft applications, click the list in the **Entries** column.

Google\_Apps: Includes Google applications, such as Gmail, Google Maps, and YouTube. To display a full list of Google applications, click the list in the **Entries** column.

#### **App Probe Class**

- 1. Click Add App Probe Class.
- 2. In the App Probe dialog box, specify the following:

| Field            | Description                                          |
|------------------|------------------------------------------------------|
| Probe Class Name | Enter a name for the probe class.                    |
| Forwarding Class | Choose the forwarding class from the drop-down list. |
| Color            | Choose the color from the drop-down list.            |
| DSCP             | Enter the DSCP value.                                |

- 3. You can add more entries if needed by clicking on + icon.
- 4. Click Save.

#### Color

- 1. Click Color.
- 2. Click New Color List and specify the following:

| Field           | Description                                                   |
|-----------------|---------------------------------------------------------------|
| Color List Name | Enter a name for the list.                                    |
| Select Color    | Choose one or more color lists types from the drop-down list. |

3. Click Add.

To configure multiple colors in a single list, you can choose multiple colors from the drop-down list.

#### **Community List**

A community list is used to create groups of communities to use in a match clause of a route map. A community list can be used to control which routes are accepted, preferred, distributed, or advertised. You can also use a community list to set, append, or modify the communities of a route.

- 1. Click Community List.
- 2. Click Add Community List and specify the following:

| Field               | Description                         |
|---------------------|-------------------------------------|
| Community List Name | Enter a name of the community list. |

| Field<br>Add Community | Description                                                                                                    |  |
|------------------------|----------------------------------------------------------------------------------------------------|--|
|                        | Enter one or more communities separated by commas.                                                                                                    |  |
|                        | • <i>aa:nn</i> : Autonomous System (AS) number and network number.<br>Each number is a 2-byte value with a range from 1 to 65535. For example, 65526.                                                                                                    |  |
|                        | • <b>internet</b> : Routes in this community are advertised to the internet community. This community comprises all BGP-speaking networking devices.                                                                                                    |  |
|                        | • <b>local-as</b> : Routes in this community are not advertised outside the local AS number.                                                                                                    |  |
|                        | • <b>no-advertise</b> : Attaches the NO_ADVERTISE community to routes.<br>Routes in this community are not advertised to other BGP peers.                                                                                                    |  |
|                        | • <b>no-export</b> : Attaches the NO_EXPORT community to routes. Routes<br>in this community are not advertised outside the local AS or outside<br>a BGP confederation boundary. To configure multiple BGP<br>communities in a single list, include multiple <b>community</b> options,<br>specifying one community in each option. |  |

3. Click Save.

#### **Data Prefix**

- 1. Click Data Prefix.
- 2. Click Add Data Prefix.
- 3. In the Data Prefix list dialog box, specify the following:

| Field                 | Description                                          |
|-----------------------|------------------------------------------------------|
| Data Prefix List Name | Enter a name for the data prefix list.               |
| Add Data Prefix       | Enter one or more data prefixes separated by commas. |

4. Click Save.

#### **Data Prefix IPv6**

- 1. Click Data Prefix IPv6.
- 2. Click Add Data Prefix IPv6.
- 3. In the Data Prefix List dialog box, specify the following:

| Field                 | Description                                               |
|-----------------------|-----------------------------------------------------------|
| Data Prefix List Name | Enter a name for the IPv6 data prefix list.               |
| Add Data Prefix       | Enter one or more IPv6 data prefixes separated by commas. |

4. Click Save.

#### **Expanded Community List**

- 1. Click Expanded Community List.
- 2. Click Add Expanded Community List and specify the fiollowing:

| Field               | Description                                                                                                   |
|---------------------|----------------------------------------------------------------------------------------------------|
| Community List Name | Enter a name for the community list.                                                                          |
| Add Community       | Specify details of the expanded community list that is used to filter communities using a regular expression. |

#### **Forwarding Class**

1. Click Add Forwarding Class and specify the following:

| Field            | Description                                           |
|------------------|-------------------------------------------------------|
| Forwarding Class | Enter a name for the forwarding class.                |
| Queue            | Choose a value for the queue from the drop-down list. |

2. Click Save.

#### Policer

- 1. Click Policer.
- 2. Click Add Policer and specify the following:

| Field             | Description                                                                                    |
|-------------------|------------------------------------------------------------------------------------------------|
| Policer List Name | Enter a name for the policer list.                                                             |
| Burst (bytes)     | Enter the maximum traffic burst size. The range is from 15,000 to 10,000,000 bytes.            |
| Exceed            | Choose the action to take when the burst size or traffic rate is exceeded.<br>The options are: |
|                   | • Drop: sets the packet loss priority (PLP) to low                                             |
|                   | • Remark: sets the packet loss priority (PLP) to high                                          |
| Rate              | Enter the maximum traffic rate, a value from 8 through 10^11 bits per second (bps).            |

3. Click Save.

L

#### **Preferred Color Group**

- 1. Click Add Preferred Color Group.
- 2. In the Preferred Color Group Name field, enter a name for the preferred color group.
- **3.** Choose the color preference and path preference for the primary, secondary, and tertiary colors from the **Color Preference** and the **Path Preference** drop-down lists.

| Field                         | Description                                                                                                    |
|-------------------------------|----------------------------------------------------------------------------------------------------|
| Preferred Color Group<br>Name | Enter a name for the preferred color group.                                                                                                    |
| Color Preference              | Choose the color preference from the drop-down list.<br>You can choose multiple colors.                                                                  |
| Path Preference               | <ul> <li>Choose the path preference from the drop-down list. The options are:</li> <li>Direct Path</li> <li>Multi Hop Path</li> <li>All Paths</li> </ul> |

4. Click Save.

#### **Prefix List**

- 1. Click Prefix List.
- 2. Click Add Prefix List and specify the following:

| Field            | Description                                          |
|------------------|------------------------------------------------------|
| Prefix List Name | Enter a name for the IPv4 prefix list.               |
| Add Prefix       | Enter one or more IPv4 prefixes separated by commas. |

3. Click Save.

#### **Prefix List IPv6**

- 1. Click Prefix List IPv6.
- 2. Click Add Prefix List and specify the following:

| Field            | Description                                          |
|------------------|------------------------------------------------------|
| Prefix List Name | Enter a name for the IPv6 prefix list.               |
| Add Prefix       | Enter one or more IPv6 prefixes separated by commas. |

3. Click Save.

#### **SLA Class**

- 1. Click SLA Class.
- 2. Click Add SLA Class and specify the following:

| Field                | Description                                                                                    |
|----------------------|------------------------------------------------------------------------------------------------|
| SLA Class List Name  | Enter a name of the SLA class list.                                                            |
| Loss (%)             | Enter the maximum packet loss on the connection, a value from 0 through 100.                   |
| Latency              | Enter the maximum packet latency on the connection, a value from 1 through 1,000 milliseconds. |
| Jitter               | Enter the maximum jitter on the connection, a value from 1 through 1,000 milliseconds.         |
| App Probe Class      | Choose the app probe class from the drop-down list or click <b>Create New</b> to create one.   |
| Fallback Best Tunnel | Choose this option to enable the best tunnel criteria.                                         |

3. Click Save.

#### **TLOC List**

- 1. Click TLOC List.
- 2. Click Add TLOC List and specify the following:

| Field         | Description                                                                      |
|---------------|----------------------------------------------------------------------------------|
| List Name     | Enter a name for the TLOC list.                                                  |
| TLOC IP       | Specify the IP address for TLOC.                                                 |
| Color         | Choose the color from the drop-down list.                                        |
| Encapsulation | Choose the value from the drop-down list. The options are:<br>• IPSec<br>• GRE   |
| Preference    | Choose a preference to associate with the TLOC.<br>The range is 0 to 4294967295. |

3. Click Save.

### **Add Policy Group**

- From the Cisco SD-WAN Manager menu, choose Configuration > Policy Groups > + Add Policy Group.
- **2.** Enter a **Policy Group Name**, choose a **Solution** from the drop-down list and provide a description (optional).
- 3. Click Create.

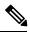

**Note** If you have already created a policy group, click the policy group from the list of available policy groups to edit.

#### Table 2: Policy group parameters

| Field                      | Description                                                                                                    |
|----------------------------|----------------------------------------------------------------------------------------------------|
| Policy Group Name          | Specify the name of the policy group.                                                                                                    |
|                            | This field is mandatory and can contain only<br>uppercase and lowercase letters, the digits 0 through<br>9, hyphens (–), and underscores (_). It cannot contain<br>spaces or any other characters.                                                                       |
| Description                | Provide a description for the policy group.                                                                                                    |
|                            | It can contain up to 2048 characters including spaces.                                                                                                    |
| Policy                     |                                                                                                    |
| Application Priority & SLA | Choose an application priority for the policy group<br>from the drop-down list. Click <b>Create New</b> to create<br>a new application priority.                                                                                                    |
| Embedded Security          | Choose an embedded security policy from the<br>drop-down list. Click <b>Create New</b> to create a new<br>embedded security policy by selecting a configuration<br>group, creating firewall policies, and other<br>configuration settings.                               |
| Secure Internet Gateway    | Configure the Secure Internet Gateway (SIG) tunnels<br>before you apply a data policy for redirecting<br>application traffic to an SIG. Select a Secure Internet<br>Gateway (SIG) policy from the drop-down list. Click<br><b>Create New</b> to create a new SIG policy. |
| DNS Security               | Select a DNS Security policy from the drop-down list.<br>Click <b>Create New</b> to create a new DNS Security<br>policy.                                                                                                    |

1. Click Save to save your configuration.

2. Click the pencil icon to select or unselect devices to associate or dissociate with the policy group.

- **Note** Starting from Cisco Catalyst SD-WAN Manager Release 20.15.1, click +**Add** adjacent to **Associated** field to select or unselect devices to associate or dissociate with the policy group. In the associate devices workflow, you can choose devices based on **Regions** and not just **Sites**.
- 3. Click **Deploy** to select sites and deploy the policy group...

To delete a policy group, select the ellipsis icon (...) to the right of the policy group and click **Delete**.

### **Application Priority and SLA**

The application priority and SLA policies allows you to configure the app route policy, data policy, and QoS Map policies that route and prioritize traffic for best performance. All the basic information is preconfigured. You can specify a name and description for a policy group and configure the basic policy values. You can quickly configure the basic values to get started with the traffic policy. Configuring this policy provides the following benefits:

- Manage and customize bandwidth allocations.
- · Prioritize applications based on their relevance to your business.

#### **Create an Application Priority and SLA Policy**

Click + **Application priority & SLA policy** to create a policy and configure the values. To edit an existing policy, click the ellipsis icon (...) next to the application priority and SLA policy under **Action** and click **Edit**.

Choose one of the following options and configure the values that are based on the likely business relevance of the applications, and to give higher priority to business-relevant applications:

- Gold (Business-relevant): Likely to be important for business operations, for example, WebEx software.
- Silver (Default): No determination of relevance to business operations.
- **Bronze** (Business-irrelevant): Unlikely to be important for business operations, for example, gaming software.

Within each of the business-relevance categories, the workflow groups the applications into application lists, such as broadcast video, multimedia conferencing, VoIP telephony, and so on.

#### **Troubleshooting Policy Group Validations**

When you activate or deactivate a centralized policy or deploy a controller template, some controller-related policies associated in policy groups are deployed to prevent any errors in policy. You can avoid these validation errors using any one of the following workarounds:

- Dissociate application priority and SLA policy from any of the policy groups that have devices associated.
- Dissociate devices from any policy group that has application priority and SLA policy.
- Fix the issues in the application priority and SLA policy (In this case, you need to associate the device to a configuration group that has the selected VPNs).

| Table 3: Cisco Catalyst SD-WAN Fabric Trafi | ic Policy |
|---------------------------------------------|-----------|
|---------------------------------------------|-----------|

| Field             | Description                                                                                                    |
|-------------------|----------------------------------------------------------------------------------------------------|
| Preferred Path    | To configure a preferred path, choose one or more<br>colors of the data plane tunnel or tunnels from the<br>drop-down list. Traffic is load-balanced across all the<br>tunnels. If no tunnels match the SLA, data traffic is<br>sent through any available tunnel.              |
|                   | The preferences apply in order of priority to determine<br>the path or color for forwarding traffic.                                                                                                    |
| When SLA not met  | Choose <b>Strict/Drop</b> to perform strict matching of the SLA class. If no data plane tunnel is available that satisfies the SLA criteria, traffic is dropped.                                                                                                    |
|                   | Choose <b>Fallback to best path</b> to configure the best available tunnel to avoid a packet drop. This is the default.                                                                                                    |
|                   | <b>Backup Path</b> : Path for traffic to use if the primary path fails.                                                                                                    |
| Backup Path       | To configure an alternate path for traffic flow, choose a path from the drop-down list.                                                                                                    |
| Traffic Filtering | Click <b>Edit</b> to view and update app classification based<br>on the business relevance. Choose a service provider<br>class option and drag and drop the applications into<br>different classes such as Gold or Bronze and click<br><b>Save</b> to update the configuration. |
| SLA               | Add the SLA class in the traffic policy. Click <b>Edit</b> to configure the SLA class by adjusting the values for Loss (%), Latency (ms), or Jitter (ms) for the traffic policy.                                                                                                |
| QoS Queues        | Click <b>Add QoS Policy</b> to add a QoS queue. Click<br><b>Edit</b> to configure the QoS Queues. Choose one of the<br>following values for the QoS queuing model:                                                                                                    |
|                   | • 4 Queues                                                                                                    |
|                   | • 5 Queues                                                                                                    |
|                   | • 6 Queues                                                                                                    |
|                   | • 8 Queues                                                                                                    |

I

#### Table 4: Internet Offload Traffic

| Field                   | Description                                                                                                    |
|-------------------------|----------------------------------------------------------------------------------------------------|
| Secure Internet Gateway | Choose an application or application family list to tunnel traffic through a Secure Internet Gateway.                                                                                                    |
|                         | Enable <b>Fallback to routing</b> for traffic to undergo normal routing if the SIG tunnels are down.                                                                                                    |
|                         | Starting from Cisco Catalyst SD-WAN Manager<br>Release 20.18.1, you can choose a Cloud OnRamp<br>for SaaS-capable application (Cloud OnRamp for<br>SaaS applications with common user defined<br>endpoints) from the <b>Secure Internet Gateway</b><br>dropdown. |
| Direct Internet Access  | Select an application or application family list to allow direct internet access.                                                                                                    |
|                         | Enable <b>Fallback to routing</b> for traffic to undergo normal routing if Direct Internet Access (DIA) is not available.                                                                                                    |
|                         | Starting from Cisco Catalyst SD-WAN Manager<br>Release 20.18.1, you can choose a Cloud OnRamp<br>for SaaS-capable application (Cloud OnRamp for<br>SaaS applications with common user defined<br>endpoints) from the <b>Direct Internet Access</b><br>dropdown.  |

Table 5: Apply Policy

| Field  | Description                                                                                                    |
|--------|----------------------------------------------------------------------------------------------------|
| Target | Configure the following parameters:                                                                                                    |
|        | • <b>Direction</b> : Choose the direction for applying the policy:                                                                     |
|        | • All: Bidirection traffic flow                                                                                                    |
|        | • Service: Incoming traffic from service.                                                                                              |
|        | • <b>Tunnel</b> : Incoming traffic from the tunnel.                                                                                    |
|        | • <b>VPN</b> : Choose a target VPN from the drop-down list.                                                                            |
|        | • <b>Interface</b> : Specify a value or a variable for the Ethernet interface or DSL PPPoE interface type for applying the QoS policy. |

#### **Advanced Layout**

The advanced view provides further options to configure the traffic policy along with rules, service level agreement (SLA) class, and QoS Map. Click the **Advanced** button on the top-right corner of the window to swtich to the advanced view.

Note

If you make changes to the application priority and SLA policies and switch to the advanced layout, the changes are retained. You cannot switch back to the default view.

Based on the values you configure in the workflow, a policy profile and the relevant policy objects are created in the back-end when the workflow is completed. Similarly, you can configure traffic filtering and rules by creating the match and action conditions of a policy. You can also configure the app route policy SLA class and create customized QoS queues.

The VPNs that you intend to use in policy group must be present in service or transport profile of configuration group.

You can identify the VPNs when you configure VPNs using configuration groups as VPNs are identified with VPN name. Where as, when you configure VPNs from CLI template, VPNs are identified by VPN IDs. Hence, you cannot read the VPNs in policy groups when they are configured in CLI.

| Field       | Description                                   |
|-------------|-----------------------------------------------|
| Policy Name | Specify a name for the traffic policy.        |
| VPN         | Choose a VPN from the drop-down list.         |
| Direction   | Choose the direction for applying the policy: |
|             | • All: Bidirectional traffic flow             |
|             | • Service: Incoming traffic from service      |
|             | • Tunnel: Incoming traffic from tunnel        |
|             |                                               |

#### Table 6: Add Traffic Policy

Table 7: Add Rules

| Field    | Description                                |
|----------|--------------------------------------------|
| Sequence | The sequence number of the rule.           |
| Name     | Specify a name for the rule.               |
| Protocol | Choose a protocol from the drop-down list: |
|          | • IPv4                                     |
|          | • IPv6                                     |
|          | • Both                                     |
|          |                                            |

| Field       | Description                                                                                                    |
|-------------|----------------------------------------------------------------------------------------------------|
| Match       | Choose a value for the match condition from the available options. For more information about match conditions, see the <b>Match Condition</b> table in the section <i>Configure Traffic Rules</i> in <i>Centralized Policy</i> .                                        |
| Action      | Choose a value for the action to take if the policy<br>matches, from the available options. For more<br>information about action values, see the <b>Action</b><br><b>Condition</b> table in the section <i>Configure Traffic Rules</i><br>in <i>Centralized Policy</i> . |
| Base Action | Choose one of the following base actions for the packets based on the rules:<br>• Accept<br>• Drop                                                                                                    |

#### **Table 8: Action Parameters on Policy Groups**

| Field                  | Description                                                                                                    |
|------------------------|----------------------------------------------------------------------------------------------------|
| Secure Service Edge    | Minimum supported releases: Cisco IOS XE Catalyst<br>SD-WAN Release 17.13.1a and Cisco Catalyst<br>SD-WAN Manager Release 20.13.1                                       |
|                        | Redirect application traffic to a Secure Service Edge instance.                                                                                                    |
|                        | For more information on configuring Automatic tunnels on Cisco Secure Access, see Automatic Tunnels.                                                                    |
|                        | Check the <b>Fallback to Routing</b> check box to route<br>internet-bound traffic through the Cisco SD-WAN<br>overlay when all Secure Service Edge tunnels are<br>down. |
| Remote Preferred Color | Minimum supported releases: Cisco IOS XE Catalyst<br>SD-WAN Release 17.15.1a and Cisco Catalyst<br>SD-WAN Manager Release 20.15.1                                       |
|                        | You can set a preferred remote color in the AAR policy to control traffic routing based on the application list.                                                        |
|                        | Use the <b>Restrict to Remote Color</b> option to drop traffic if the selected remote color does not meet the SLA.                                                      |

To rearrange match-action pairs in the route policy, drag them to the desired position and click **Save Match** and Actions.

L

#### Table 9: SLA Class Components

| Parameter            | Description                                                                |
|----------------------|----------------------------------------------------------------------------|
| jitter milliseconds  | The maximum jitter on the connection<br>Range: 1–1000 milliseconds         |
| latency milliseconds | The maximum packet latency on the connection<br>Range: 1–1000 milliseconds |
| loss percentage      | The maximum packet loss on the connection<br>Range: 1–100 percent          |

Starting from Cisco IOS XE Catalyst SD-WAN Release 17.14.1a, the SLA class loss, latency, and jitter values are as follows:

- Default values: Loss 5%, latency 500 ms, jitter 500 ms
- Business relevant values: Loss 2%, latency 300 ms, jitter 60 ms
- Business irrelevant values: Loss 10%, latency 600 ms, jitter 600 ms
- Bulk data values: Loss 5%, latency 500 ms, jitter 500 ms

For more information about SLA class and its components, see SLA Classes in Application-Aware Routing.

#### Table 10: QoS Queue

| Field            | Description                                                                                                    |
|------------------|----------------------------------------------------------------------------------------------------|
| Queuing Model    | Choose a value from the drop-down list for the queuing model.                                                                                                 |
| Policy Name      | Provide a name for the policy.                                                                                                    |
| Interface        | Specify a value for the interface.                                                                                                    |
| Forwarding class | Choose a value for the forwarding class from the drop-down list.                                                                                              |
| Bandwidth %      | Specify the maximum bandwidth. The range is 1–99.                                                                                                    |
| Drops            | Choose a value for the drop type from the following options:                                                                                                  |
|                  | • Random Early                                                                                                    |
|                  | • Tail                                                                                                    |
| Scheduling type  | Specify how to prioritize data packets for transmission<br>to the destination by configuring the schedule type.<br>The default is Weighted Round Robin (WRR). |

For more information about QoS, see the section *Cisco Catalyst SD-WAN Forwarding and QoS Overview* in *Forwarding and QoS*.

#### Monitor traffic flow

Minimum supported releases: Cisco IOS XE Catalyst SD-WAN Release 17.13.1a, Cisco Catalyst SD-WAN Manager Release 20.13.1.

You can configure collectors by clicking the **Additional Settings** tab, which provide options to monitor traffic flow on incoming packets in the LAN for application and flow visibility over IPv4, IPv6, or both network addresses.

Before you begin, ensure that you have configured Cflowd collector details in the Cisco SD-WAN Manager menu from **Configuration** > **Network Hierarchy** > **Collectors** > **Cflowd**.

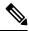

**Note** The Cflowd configuration applies to the global level and not the site level.

The additional settings that you configure are applied to the Cisco SD-WAN Controllers while deploying the application priority and SLA policy. For more information about configuring Cflowd, see the section Configure Cflowd in *Configure Collectors in a Network Hierarchy*.

#### Enable traffic flow monitoring

To enable traffic flow monitoring while configuring an application priority & SLA policy, click the **Additional Settings** tab in the top-right corner and configure the following values:

#### Table 11: Additional Settings

| Field                  | Description                                                                                    |
|------------------------|------------------------------------------------------------------------------------------------|
| Application Visibility | Monitor all the applications running in all VPNs over IPv4, IPv6, or both networks in the LAN. |
| Flow Visibility        | Monitor traffic flow over IPv4, IPv6, or both network addresses in the LAN.                    |

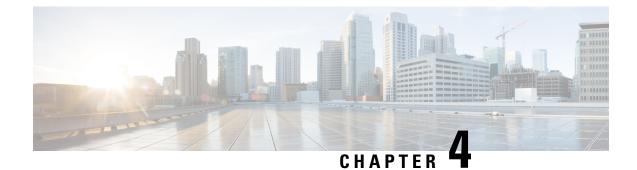

# **Security Policy Using Policy Groups**

- Security Policy Using Policy Groups, on page 25
- Information About Security Policy, on page 26
- Enable RBAC for Security Policy, on page 27
- Restrictions for Security Policy, on page 28
- Configure a Security Policy Using a Policy Group, on page 28
- Configure policy objects for a Security policy, on page 28
- Configure NGFW, on page 38
- Configure an NGFW Sub-Policy, on page 39
- Configure NGFW Additional Settings, on page 41
- Version control for NGFW, on page 47
- Configure a Secure Internet Gateway, on page 47
- Configure a Secure Service Edge, on page 55
- Configure DNS Security, on page 63

# **Security Policy Using Policy Groups**

#### Table 12: Feature History

| Feature Name                           | Release Information                                                                                        | Description                                                                                                    |
|----------------------------------------|----------------------------------------------------------------------------------------------------|----------------------------------------------------------------------------------------------------|
| Security Policy Using<br>Policy Groups | Cisco IOS XE Catalyst<br>SD-WAN Release<br>17.12.1a<br>Cisco Catalyst<br>SD-WAN Manager<br>Release 20.12.1 | This feature provides a simple, reusable, and structured<br>approach for configuring security policies in Cisco Catalyst<br>SD-WAN. You can create a security policy, that is, a logical<br>grouping of policies that is applied to one or more sites or<br>a single device at a site in the network. To deploy the policy<br>group to devices, the devices must be managed by a<br>configuration group in Cisco Catalyst SD-WAN.<br>The Deploy Policy Group workflow provides a guided<br>method to choose previously created policy groups and<br>deploy them to sites or a single device at a site that is<br>managed by configuration groups. |

| Feature Name                                                             | Release Information                                                                                                    | Description                                                                                                    |
|--------------------------------------------------------------------------|----------------------------------------------------------------------------------------------------|----------------------------------------------------------------------------------------------------|
| Configure Secure<br>Service Edge                                         | Cisco IOS XE Catalyst<br>SD-WAN Release<br>17.13.1a<br>Cisco Catalyst<br>SD-WAN Manager<br>Release 20.13.1                                                                                                    | With this feature you can configure a Secure Service Edge (SSE) profile using Cisco Secure Access as the provider.<br>You can associate the SSE profile to a policy group to deploy to a device.                                                                                                    |
| Add Source Interface<br>for High-Speed<br>Logging and External<br>Syslog | Cisco IOS XE Catalyst<br>SD-WAN Release<br>17.16.1a<br>Cisco Catalyst<br>SD-WAN Manager<br>Release 20.16.1                                                                                                    | <ul> <li>This enhancement for security logging allows you to specify the following in the additional settings of the security policy:</li> <li>Source interfaces for high-speed logging (HSL) servers (up to four)</li> <li>Source interface for the external syslog server</li> </ul>                                                                                                    |
| Enhancements to<br>Security Policy Using<br>Policy Groups                | Cisco IOS XE Catalyst<br>SD-WAN Release<br>17.15.2<br>Cisco Catalyst<br>SD-WAN Manager<br>Release 20.15.2<br>Cisco IOS XE Catalyst<br>SD-WAN Release<br>17.16.1a<br>Cisco Catalyst<br>SD-WAN Manager<br>Release 20.16.1 | <ul> <li>The following enhancements are introduced with this release:</li> <li>Embedded Security is called NGFW in Cisco SD-WAN Manager.</li> <li>Create copies of security policy and sub-policy.</li> <li>View all configured rules for specific policies in the NGFW policy dashboard.</li> <li>For each rule, Clone rule, Add rule on top, and Add rule below options are added.</li> </ul> |
| Version Management<br>for Security Policy                                | Cisco Catalyst<br>SD-WAN Manager<br>Release 20.18.1                                                                                                    | With this feature you can track and manage changes to your security policies using the version history.                                                                                                    |

### **Information About Security Policy**

Configuring security policies using policy groups simplifies the experience of configuring and deploying policies on Cisco IOS XE Catalyst SD-WAN devices. Use a workflow to configure policies and associate them with devices in the network.

The Policy Groups page includes the following:

- Policy Group (see Policy Group chapter)
- Application Priority & SLA (see Policy Group chapter)
- NGFW

In Cisco Catalyst SD-WAN Manager Release 20.15.1 and earlier releases, **NGFW** is called **Embedded Security**.

- Secure Internet Gateway (SIG)
- DNS Security

#### Version management for security policies

Minimum supported releases: Cisco IOS XE Catalyst SD-WAN Release 17.18.1a and Cisco Catalyst SD-WAN Manager Release 20.18.1

With this feature Cisco SD-WAN Manager supports multiple versions of the same security policy. You can view and revert to an older version of the feature configuration at any point. Before making any new changes you do not need to copy or backup the feature configurations manually.

Every time you make changes to the security policy, a new version of the policy is generated, and the older versions are maintained in Cisco SD-WAN Manager. Cisco SD-WAN Manager saves only the last 30 versions.

### Enable RBAC for Security Policy

To create a policy group and security feature profiles using configuration groups, role-based access control (RBAC) must provide read and write permissions on the following profiles to access each feature. Set the permissions of the user group to enable access to policy groups from **Configuration** > **Policy Groups**.

- 1. From the Cisco SD-WAN Manager menu, choose Administration > Manage Users > User Groups.
- 2. Click Add User Group.
- 3. Enter User Group Name.
- 4. Check a **Read** or **Write** check box for the **Policy Group**, **Device** and **Deploy** feature that you want to assign to a user group.
- 5. Check a **Read** or **Write** check box for the following features that you want to assign to a user group:
  - Feature Profile > DNS Security > DNS Policy
  - Feature Profile > Sig Security > Sig Policy
  - Feature Profile > Embedded Security > Legacy Policy
  - Feature Profile > Embedded Security > NGFirewall
  - Feature Profile > Embedded Security > Policy
  - Feature Profile > Policy Object > Advanced Inspection Profile

The Advanced Inspection Profile has the following subfeature profiles:

- Advanced Malware Protection
- Intrusion Prevention
- SSL Decryption
- SSL Decryption Profile
- URL Filtering

6. Click Add.

# **Restrictions for Security Policy**

From Cisco IOS XE Catalyst SD-WAN Release 17.14.1a and Cisco Catalyst SD-WAN Manager Release 20.14.1, security policy supports matching traffic using a custom application in a custom-defined application list. In earlier releases, this is not supported.

## **Configure a Security Policy Using a Policy Group**

Using the **Create Security Policy** workflow, you can create a security policy, add sub-policy, add rules to existing sub-policies, and so on.

- From the Cisco SD-WAN Manager menu, choose Workflows > Workflow Library > Create Security Policy. Alternatively, choose Configuration > Policy Groups.
- 2. Click Embedded Security.
- 3. On the Embedded Security page, click Add Security Policy. This launches the Security Policy workflow.
- 4. Enter Policy Name and Description and click Next.
- 5. On the Select the optional Configuration Group to associate with the security policy page, choose the configuration groups and click Next.
- 6. Click Add Sub-Policy. Refer to the steps used in the procedure, Configure an NGFW Sub-Policy, on page 39.
- 7. Click Submit. You can view the new security policy in the Embedded Security tab.

## **Configure policy objects for a Security policy**

 From the Cisco SD-WAN Manager menu, choose Configuration > Policy Groups > Objects and Profiles.

Group of Interest is now called as Objects and Profiles.

2. Click the Security Objects tab. The list of security objects and profiles appears.

Security is now called as Security Objects.

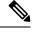

**Note** To save time during policy configuration and deployment, we recommend you to create single policy objects for Data Prefix, Geo Location, FQDN, Port, Protocol, and reuse it in all the common places.

Use the following tables to configure a different group of lists for security policy:

#### Application

| Field                 | Description                                                                                                    |  |
|-----------------------|----------------------------------------------------------------------------------------------------|--|
| Application List Name | Name of the application list.                                                                                                    |  |
|                       | <b>Note</b><br>See the information about custom applications in Restrictions for Security<br>Policy.                                                                                         |  |
| Applications          | Choose one or more application types from the drop-down list. For example,<br>Third Party Control, ABC News, Microsoft Teams, and so on.                                                     |  |
|                       | Choose one or more application family types from the drop-down list. For example, application-service, audio_video, authentication, behavioral, compression, database, encrypted, and so on. |  |

#### **Data Prefix**

| Field                    | Description              |
|--------------------------|--------------------------|
| Data Prefix List<br>Name | Name of the prefix list. |
| Data Prefix              | The data prefix value.   |

#### Local Domain

| Field                     | Description                                                         |
|---------------------------|---------------------------------------------------------------------|
| Local Domain List<br>Name | Name of the local domain list.                                      |
| Local Domain              | The local domain values separated by comma. For example, cisco.com. |

#### FQDN (Fully Qualified Domain Name)

The FQDN is intended to be used for matching standalone servers in data centers or a private cloud. When matching public URLs, the recommended match action is **drop**. If you use **inspect** for public URLs, you must define all related sub URLs and redirect URLs.

| Field             | Description                                               |
|-------------------|-----------------------------------------------------------|
| FQDN List<br>Name | Name of the FQDN list.                                    |
| FQDN              | The URL names separated by comma. For example, cisco.com. |

#### Signature

The signature set blocks vulnerability with a Common Vulnerability Scoring System (CVSS) score that is greater than or equal to 9. It also blocks Common Vulnerabilities and Exposures (CVEs) published in the last two years and that have the rule categories: Malware CNC, Exploit Kits, SQL Injection or blocked list.

| Field                      | Description                                                                                                    |
|----------------------------|----------------------------------------------------------------------------------------------------|
| IPS Signature List<br>Name | Name of the IPS signature list.                                                                                                    |
| IPS Signature              | The signatures in the format Generator ID:Signature ID, separated with commas. For example, 1234:5678.<br>Range is 0 to 4294967295 |

#### **URL Allow**

List-based filtering allows the user to control access by permitting or denying access based on allowed or blocked lists. Here are some important points to note about these lists:

- URLs that are allowed are not subjected to any category-based filtering.
- If the same item is configured under both the allowed and blocked list, the traffic is allowed.
- If the traffic does not match either the allowed or blocked lists, then it is subjected to category-based and reputation-based filtering.

| Field                  | Description                 |
|------------------------|-----------------------------|
| Allow URL List<br>Name | Name of the Allow URL list. |
| Allow URL              | The URLs to allow.          |

#### **URL Block**

List-based filtering allows the user to control access by permitting or denying access based on allowed or blocked lists.

| Field                  | Description                 |
|------------------------|-----------------------------|
| Block URL List<br>Name | Name of the Block URL list. |
| Block URL              | The URLs to block.          |

#### Zone

| Field             | Description            |
|-------------------|------------------------|
| Zone List<br>Name | Name of the zone list. |

| Field     | Description                                                                                                    |
|-----------|----------------------------------------------------------------------------------------------------|
| VPN       | Choose to configure zones with zone type as <b>VPN</b> . Add the VPNs to the zones from the drop-down list. The options are:                                  |
|           | Payment Processing Network                                                                                                    |
|           | Corporate Users                                                                                                    |
|           | Local Internet for Guests                                                                                                    |
|           | Physical Security Devices                                                                                                    |
| Interface | Choose to configure zones with zone type as <b>Interface</b> . Add the interfaces to the zones from the <b>Add Interface</b> drop-down list. The options are: |
|           | • Ethernet                                                                                                    |
|           | • FastEthernet                                                                                                    |
|           | • FiveGigabitEthernet                                                                                                    |
|           | • FortyGigabitEthernet                                                                                                    |
|           | • GigabitEthernet                                                                                                    |
|           | • HundredGigE                                                                                                    |

## Port

| Field             | Description                                                 |
|-------------------|-------------------------------------------------------------|
| Port List<br>Name | Name of the port list.                                      |
| Port              | The port values separated by comma.The range is 0 to 65530. |

#### Protocol

| Field                 | Description                                                                                                    |
|-----------------------|----------------------------------------------------------------------------------------------------|
| Protocol List<br>Name | Name of the protocol list.                                                                                             |
| Protocols             | Select one or more protocol names from the drop-down list. For example, snmp, tcp, udp, icmp, echo, telnet, and so on. |

#### **Geo Location**

| Field                     | Description                                                                                                    |
|---------------------------|----------------------------------------------------------------------------------------------------|
| Geo Location List<br>Name | Name of the geolocation list.                                                                                     |
| Geo Location              | Select one or more geo locations from the drop-down list. For example, Africa, Antartic, Asia, Europe, and so on. |

The security group of interest has the following profiles:

- Advanced Inspection Profile
- Intrusion Prevention Policy
- URL Filtering
- Advanced Malware Protection
- TLS/SSL Profile
- TLS/SSL Decryption

#### **Advanced Inspection Profile**

| Field                                 | Description                                                    |
|---------------------------------------|----------------------------------------------------------------|
| Profile Name                          | Name of the advanced inspection profile.                       |
| Description                           | The description of the profile.                                |
| Select an Intrusion Prevention        | Choose an intrusion prevention option from the drop-down list. |
| Select an URL Filter                  | Choose a URL filter from the drop-down list.                   |
| Select an Advanced Malware Protection | Choose an advanced malware protection.                         |
| TLS Action                            | Choose the TLS action. The options are:                        |
|                                       | • Decrypt                                                      |
|                                       | • Pass Through                                                 |
|                                       | • Do not Decrypt                                               |

#### **Intrusion Prevention Policy**

| Field        | Description                              |
|--------------|------------------------------------------|
| Profile Name | Name of the intrusion prevention policy. |

| Field                             | Description                                                                                                    |
|-----------------------------------|----------------------------------------------------------------------------------------------------|
| Signature Set                     | Choose a signature set that defines the rules for an evaluating traffic from the <b>Signature Set</b> drop-down list. The following options are available. |
|                                   | • <b>Balanced</b> : Provides protection without significant effect on system performance.                                                                  |
|                                   | • <b>Connectivity</b> : Less restrictive and provide better performance by imposing fewer rules.                                                           |
|                                   | • Security: Provides more protection than Balanced but with an impact on performance.                                                                      |
| Inspection Mode                   | Choose the inspection mode. The following options are available:                                                                                           |
|                                   | • Detection: Choose this option for intrusion detection mode.                                                                                              |
|                                   | • Protection: Choose this option for intrusion protection mode.                                                                                            |
| Custom Signature Set              | Select one or more web categories from the drop-down list. The categories are: abortion, abused-drugs, auctions, and so on.                                |
| Select an Signature Allow<br>List | Select a signature allow list.                                                                                                    |
| Alerts Log Level                  | Choose the alert log level:                                                                                                    |
|                                   | • Error                                                                                                    |
|                                   | • Emergency                                                                                                    |
|                                   | • Alert                                                                                                    |
|                                   | • Critical                                                                                                    |
|                                   | • Warning                                                                                                    |
|                                   | • Notice                                                                                                    |
|                                   | • Info                                                                                                    |
|                                   | • Debug                                                                                                    |
|                                   |                                                                                                    |

## **URL Filtering Policy**

| Field        | Description                                               |
|--------------|-----------------------------------------------------------|
| Profile Name | Name of the URL filtering policy.                         |
| Web Category | Choose the web category. The options are Block and Allow. |

| Field                             | Description                                                                                                    |
|-----------------------------------|----------------------------------------------------------------------------------------------------|
| Web Reputation                    | Choose the web reputation from the drop-down list. The reputation options are:                                              |
|                                   | • High Risk                                                                                                    |
|                                   | • Suspicious                                                                                                    |
|                                   | • Moderate Risk                                                                                                    |
|                                   | • Low Risk                                                                                                    |
|                                   | • Trustworthy                                                                                                    |
| Select one or more web categories | Select one or more web categories from the drop-down list. The categories are: abortion, abused-drugs, auctions, and so on. |
| Select allow URL list             | Select an allow URL list.                                                                                                   |
| Select block URL list             | Select a block URL list.                                                                                                    |
| Block Page Server                 | Choose one of the options:                                                                                                  |
|                                   | • Block Page Content: Enter the default content header and content body.                                                    |
|                                   | • Redirect URL: Enter the redirect URL.                                                                                     |
| Alerts and Logs                   | Choose the alert and log type:                                                                                              |
|                                   | • Blocklist                                                                                                    |
|                                   | • Allowlist                                                                                                    |
|                                   | Reputation/Category                                                                                                    |

## **Advanced Malware Protection Policy**

| Field                   | Description                                          |
|-------------------------|------------------------------------------------------|
| Profile Name            | Name of the advanced malware protection policy name. |
| Select AMP Cloud Region | Select AMT Cloud region. The options are:            |
|                         | • NAM                                                |
|                         | • EU                                                 |
|                         | • APJC                                               |
|                         |                                                      |

| Field                            | Description                                                                                                    |
|----------------------------------|----------------------------------------------------------------------------------------------------|
| Alert Log Level                  | Choose the alert log level. The options are:                                                                              |
|                                  | • Critical                                                                                                    |
|                                  | • Warning                                                                                                    |
|                                  | • Info                                                                                                    |
| File Analysis                    | Enable file analysis.                                                                                                    |
| Select TG Cloud Region           | Select TG Cloud region. The options are NAM and EU.                                                                       |
| Select one or more file<br>types | Select one or more file types. The options are, pdf, ms-exe, new-office, rtf, mdb, mscab, msole2, wri, xlw, flv, and swf. |

## **TLS/SSL** Profile

| Field                              | Description                                                                                     |
|------------------------------------|-------------------------------------------------------------------------------------------------|
| Profile Name                       | Name of the TLS/SSL profile.                                                                    |
| Select Categories to assign action | Set the categories between the actions—Decrypt, No Decrypt, and Pass<br>Through URL Categories. |
|                                    | Alternatively, choose multiple categories and set the action.                                   |
| Reputation                         | Enable reputation to choose the <b>Decrypt Threshold</b> . The decrypt threshold options are:   |
|                                    | • High Risk                                                                                     |
|                                    | • Suspicious                                                                                    |
|                                    | • Moderate Risk                                                                                 |
|                                    | • Low Risk                                                                                      |
|                                    | • Trustworthy                                                                                   |
| Advanced Options                   |                                                                                                 |
| Select a Decrypt Domain list       | Choose the decrypt domain list or click <b>Create New</b> to create a new decrypt domain list.  |
|                                    | 1. Enter Decrypt Domain List Name.                                                              |
|                                    | 2. Enter Decrypt Domain                                                                         |
|                                    | 3. Click Add.                                                                                   |
|                                    |                                                                                                 |

| Field                              | Description                                                                                          |  |
|------------------------------------|----------------------------------------------------------------------------------------------------|--|
| Select a No Decrypt Domain<br>list | Choose the no decrypt domain list or click <b>Create New</b> to create a new no decrypt domain list. |  |
|                                    | 1. Enter No Decrypt Domain List Name.                                                                |  |
|                                    | 2. Enter No Decrypt Domain                                                                           |  |
|                                    | 3. Click Add.                                                                                        |  |
| Fail Decrypt                       | Enable the fail decrypt option, if decryption fails.                                                 |  |

## **TLS/SSL** Decryption

| Field Name                    | Description                                                                                                    |
|-------------------------------|----------------------------------------------------------------------------------------------------|
| Policy Name                   | Name of the policy. The name can contain a maximum of 32 characters.                                                                                                    |
| Server Certificate Checks     |                                                                                                    |
| Expired Certificate           | Defines what the policy should do if the server certificate has expired. The options are:                                                                                                    |
|                               | • Drop: Drop traffic                                                                                                    |
|                               | • Decrypt: Decrypt traffic                                                                                                    |
| Untrusted Certificate         | Defines what the policy should do if the server certificate is not trusted. The options are:                                                                                                    |
|                               | • Drop: Drop traffic                                                                                                    |
|                               | • Decrypt: Decrypt traffic                                                                                                    |
| Certificate Revocation Status | Defines whether the Online Certificate Status Protocol<br>(OCSP) should be used to check the revocation status<br>of the server certificate. The options are <b>Enabled</b> or<br><b>Disabled</b> . |
| Unknown Revocation Status     | Defines what the policy does, if the OCSP revocation status is <b>unknown</b> .                                                                                                    |
|                               | • Drop: Drop traffic                                                                                                    |
|                               | • Decrypt: Decrypt traffic                                                                                                    |
| Unsupported Mode Checks       |                                                                                                    |

| Field Name                     | Description                                                                        |
|--------------------------------|------------------------------------------------------------------------------------|
| Unsupported Protocol Versions  | Defines the unsupported protocol versions.                                         |
|                                | • <b>Drop</b> : Drop the unsupported protocol versions.                            |
|                                | • <b>Decrypt</b> : Decrypt the unsupported protocol versions.                      |
| Unsupported Cipher Suites      | Defines the unsupported cipher suites.                                             |
|                                | • <b>Drop</b> : Drop the unsupported cipher suites.                                |
|                                | • <b>Decrypt</b> : Decrypt the unsupported cipher suites.                          |
| Failure Mode                   | Defines the failure mode. The options are close and open.                          |
| Certificate Bundle             | Check the <b>Use default CA certificate bundle</b> checkbox to use the default CA. |
| Minimum TLS Version            | Sets the minimum version of TLS that the proxy should support. The options are:    |
|                                | • TLS 1.0                                                                          |
|                                | • TLS 1.1                                                                          |
|                                | • TLS 1.2                                                                          |
| Proxy Certificate Attributes   |                                                                                    |
| RSA Keypair Modules            | Defines the Proxy Certificate RSA Key modules. The options are:                    |
|                                | • 1024 bit RSA                                                                     |
|                                | • 2048 bit RSA                                                                     |
|                                | • 4096 bit RSA                                                                     |
| Ес Кеу Туре                    | Defines the key type. The options are:                                             |
|                                | • P256                                                                             |
|                                | • P384                                                                             |
|                                | • P521                                                                             |
| Certificate Lifetime (in Days) | Sets the lifetime of the proxy certificate, in days.                               |

## **Configure NGFW**

In Cisco Catalyst SD-WAN Manager Release 20.15.1 and earlier releases, **NGFW** is called **Embedded Security**.

Cisco SD-WAN NGFW policy offers comprehensive protection for enterprise networks, integrating features such as Application Firewall, IPS, URL Filtering, AMP, TLS Proxy, and DNS security. These policies enable organizations to create rules that manage traffic flow between defined zones. A zone is a group of one or more VPNs, which helps establish security boundaries within the overlay network, allowing control over all data traffic that passes between zones.

For more information on NGFW, see Enterprise Firewall with Application Awareness.

- 1. From the Cisco SD-WAN Manager menu, choose **Configuration** > **Policy Groups** > **NGFW**.
- 2. Choose a security policy and click Edit.
- 3. Click Add Rule.

| Field            | Description                                                                                                    |
|------------------|----------------------------------------------------------------------------------------------------|
| Rule Name        | The name of the rule.                                                                                           |
| Sequence         | Specify the sequence.                                                                                           |
| Destination Zone | In the <b>Destination Zone</b> drop-down list, choose the zone to which data traffic is sent. The options are:  |
|                  | • No-Zone                                                                                                    |
|                  | Corporate_Users                                                                                                 |
|                  | Local_Internet_for_Guests                                                                                       |
|                  | Payment_Processing_Network                                                                                      |
|                  | Physical_Security_Devices                                                                                       |
|                  | • Self                                                                                                    |
|                  | • Untrusted                                                                                                    |
|                  | Zones are created based on the VPNs in the configuration group selected in the create security policy workflow. |

| Field  | Description                                                                                                    |
|--------|----------------------------------------------------------------------------------------------------|
| Match  | Choose the desired match conditions from the Add Conditions drop-down list. The options are:                                                          |
|        | Applications                                                                                                    |
|        | • Protocol                                                                                                    |
|        | • Source                                                                                                    |
|        | Geo Location                                                                                                    |
|        | • IPv4 Prefix                                                                                                    |
|        | • Port                                                                                                    |
|        | Destination                                                                                                    |
|        | • FQDN                                                                                                    |
|        | Geo Location                                                                                                    |
|        | • IPv4 Prefix                                                                                                    |
|        | • Port                                                                                                    |
|        | When ISE is enabled, then SGT option is available in the <b>Source</b> and <b>Destination</b> .                                                       |
|        | When adding conditions for <b>Source</b> or <b>Destination</b> , select <b>Object</b> in <b>Data Prefix</b> and choose a policy object from the list. |
|        | Identity User or User group is only supported for <b>Source</b> .                                                                                     |
| Action | Choose the desired action conditions. The options are                                                                                                 |
|        | • Pass                                                                                                    |
|        | • Drop                                                                                                    |
|        | • Inspect                                                                                                    |
|        | • Log Events: Unified Logging for Inspect Action.<br>Select <b>Advanced Inspection Profile</b> from the<br>drop-down list.                            |

# **Configure an NGFW Sub-Policy**

1. From the Configuration > Policy Groups, choose NGFW.

In Cisco Catalyst SD-WAN Manager Release 20.15.1 and earlier releases, NGFW is called Embedded Security.

- 2. Choose a security policy from the list and click Edit. and enter the following details.
- 3. Click Add Sub-Policy to add sub-policies for a security policy.

| the VPN or the interface.<br>the zone that is the source of the data packets.<br>ne of a zone list.<br>to configure zones with zone type as <b>VPN</b> .<br>VPNs to the zones from the drop-down list. |
|----------------------------------------------------------------------------------------------------|
| ne of a zone list.<br>to configure zones with zone type as <b>VPN</b> .                                                                                                    |
| to configure zones with zone type as <b>VPN</b> .                                                                                                    |
|                                                                                                    |
| ions are:<br>yment Processing Network                                                                                                    |
| orporate Users                                                                                                    |
| cal Internet for Guests                                                                                                    |
| ysical Security Devices                                                                                                    |
| to configure zones with zone type as<br>ce. Add the interfaces to the zones from the<br>terface drop-down list.                                                                                        |
| ne of the rule.                                                                                                    |
| the sequence.                                                                                                    |
| the zone to which data traffic is sent. The are:                                                                                                    |
| у                                                                                                    |
| orporate_Users                                                                                                    |
| cal_Internet_for_Guests                                                                                                    |
| yment_Processing_Network                                                                                                    |
| ysical_Security_Devices                                                                                                    |
| lf                                                                                                    |
| ttrusted (VPN 0)                                                                                                    |
|                                                                                                    |

| Field             | Description                                                                                                    |
|-------------------|----------------------------------------------------------------------------------------------------|
| Match             | Choose the desired match conditions from the Add<br>Conditions drop-down list. The options are:                                                                                               |
|                   | Applications                                                                                                    |
|                   | • Protocol                                                                                                    |
|                   | • Source                                                                                                    |
|                   | Geo Location                                                                                                    |
|                   | • IPv4 Prefix                                                                                                    |
|                   | • Port                                                                                                    |
|                   | • Destination                                                                                                    |
|                   | • FQDN                                                                                                    |
|                   | Geo Location                                                                                                    |
|                   | • IPv4 Prefix                                                                                                    |
|                   | • Port                                                                                                    |
| Action            | Choose the desired action conditions. The options are:                                                                                                    |
|                   | • Pass                                                                                                    |
|                   | • Drop                                                                                                    |
|                   | • Inspect                                                                                                    |
|                   | • Log Events - Unified Logging for Inspect Action.<br>Select <b>Advanced Inspection Profile</b> from the<br>drop-down list.                                                                   |
| User / User Group | An identity service engine has to be enabled to<br>configure User / User Group sub policies. You can<br>configure using Administration > Integration<br>Management > Identity Service Engine. |

# **Configure NGFW Additional Settings**

- From the Cisco SD-WAN Manager menu, choose Configuration > Policy Groups, choose NGFW. In Cisco Catalyst SD-WAN Manager Release 20.15.1 and earlier releases, NGFW is called Embedded Security.
- 2. Choose a security policy from the list and click **Edit** and enter the following details.
- 3. Click Additional Settings to configure additional settings for a security policy.

I

| Field                               | Description                                                                                                    |
|-------------------------------------|----------------------------------------------------------------------------------------------------|
| TCP SYN Flood Limit                 | Specify the threshold of SYN flood packets per second for each destination address.                                                                                                    |
| Max Incomplete                      | Specify the timeout limits for the firewall policy.<br>A <b>Max Incomplete</b> timeout limit protects firewall resources and keeps these resources from being used up.                               |
| TCP Limit                           | Specify the maximum TCP half-open sessions allowed on a device.                                                                                                    |
| UDP Limit                           | Specify the maximum UDP half-open sessions allowed on a device.                                                                                                    |
| ICMP Limit                          | Specify the maximum ICMP half-open sessions allowed on a device.                                                                                                    |
| Audit Trail                         | Enable the <b>Audit Trail</b> option. This option is only applicable for rules with an inspect action.                                                                                               |
| Unified Logging                     | Enable the unified logging feature.                                                                                                    |
| Optimized Policy                    | Enable the optimized policy option.                                                                                                    |
| Session Reclassify Allow            | Allow re-classification of traffic on policy change.                                                                                                    |
| ICMP Unreachable Allow              | Allow ICMP unreachable packets to pass through.                                                                                                    |
| Advanced Inspection Profile         | Attach a global advanced inspection profile (AIP)<br>at a device level. All the rules in the device that<br>match the traffic to be inspected are inspected using<br>the advance inspection profile. |
| High Speed Logging Source Interface | Specify the server labels of the source interface<br>used to collect logs for high-speed logging (HSL).<br>You can configure up to four log collector servers<br>for HSL.                            |
|                                     | Ensure that you enable security logging before<br>specifing the source interface. For more<br>information, see Configure Security Logging.                                                           |
| SysLog Server Source Interface      | Specify the server label of the source interface associated with the external syslog server to export UTD logs.                                                                                      |
|                                     | Ensure that you enable security logging before<br>specifing the source interface. For more<br>information, see Configure Security Logging.                                                           |

4. Choose the profile from the Advanced Inspection Profile drop-down list or click Create New.

I

| Field                          | Description                                                                                            |
|--------------------------------|----------------------------------------------------------------------------------------------------|
| Profile Name                   | The name of the profile.                                                                               |
| Description                    | The description of the profile.                                                                        |
| Select an Intrusion Prevention | Specify the maximum TCP half-open sessions allowed on a device.                                        |
| UDP Limit                      | Specify the maximum UDP half-open sessions allowed on a device.                                        |
| ICMP Limit                     | Specify the maximum ICMP half-open sessions allowed on a device.                                       |
| Audit Trail                    | Enable the <b>Audit Trail</b> option. This option is only applicable for rules with an inspect action. |
| Unified Logging                | Enable the unified logging feature.                                                                    |
| Optimized Policy               | Enable the optimized policy option.                                                                    |
| Session Reclassify Allow       | Allow re-classification of traffic on policy change.                                                   |
| ICMP Unreachable Allow         | Allow ICMP unreachable packets to pass through.                                                        |

5. Choose the intrusion prevention from the Select an Intrusion Prevention drop-down list or click Create New.

| Field           | Description                                                                               |
|-----------------|-------------------------------------------------------------------------------------------|
| Profile Name    | The name of the profile. The name can have a maximum of 32 characters.                    |
| Signature Set   | Specify the signature set. The options are:<br>• Balanced<br>• Connectivity<br>• Security |
| Inspection Mode | Specify the inspection mode. The options are:<br>• Detection<br>• Protection              |
| Advanced        |                                                                                           |

| Field                          | Description                                                                                                    |
|--------------------------------|----------------------------------------------------------------------------------------------------|
| Customer Signature Set         | Enable customer signature set to add a new global<br>custom signature. In the Add New Global Custom<br>Signature window, choose Download From the<br>following options:<br>• Remote Server |
|                                | Local Server (Not Recommended)                                                                                                    |
| Select an Signature Allow List | Select an allowed signature list or <b>Create New</b> to create a new IPS signature list.                                                                                                  |
| Alert Log Level                | Choose the alert log level:                                                                                                    |
|                                | • Error                                                                                                    |
|                                | • Emergency                                                                                                    |
|                                | • Alert                                                                                                    |
|                                | • Critical                                                                                                    |
|                                | • Warning                                                                                                    |
|                                | • Notice                                                                                                    |
|                                | • Info                                                                                                    |
|                                | • Debug                                                                                                    |

#### 6. Click Add.

7. Choose the advanced malware protection profile from the Select an Advanced Malware Protection drop-down list or click Create New.

| Field                   | Description                                                                                              |
|-------------------------|----------------------------------------------------------------------------------------------------|
| Profile Name            | The name of the profile. The name can have a maximum of 32 characters.                                   |
| Select AMP Cloud Region | <ul> <li>Choose the AMP cloud region. The options are:</li> <li>NAM</li> <li>EU</li> <li>APJC</li> </ul> |
| Inspection Mode         | Specify the inspection mode. The options are:<br>• Detection<br>• Protection                             |

| Field                         | Description                                                          |
|-------------------------------|----------------------------------------------------------------------|
| Alert Log Level               | Choose the alert log level:                                          |
|                               | • Critical                                                           |
|                               | • Warning                                                            |
|                               | • Info                                                               |
| File Analaysis                | Enable file analysis.                                                |
| Select TG Cloud Region        | Choose the cloud region from the drop-down list.<br>The options are: |
|                               | • NAM                                                                |
|                               | • EU                                                                 |
| Alert Log Level               | Choose the alert log level:                                          |
|                               | • Critical                                                           |
|                               | • Warning                                                            |
|                               | • Info                                                               |
| Select one or more file types | Choose one or more file type from the drop-down list:                |
|                               | • All                                                                |
|                               | • pdf                                                                |
|                               | • ms-exe                                                             |
|                               | • new-office                                                         |
|                               | • rtf                                                                |
|                               | • mdb                                                                |
|                               | • mscab                                                              |
|                               | • msole2                                                             |
|                               | • wri                                                                |
|                               | • xlw                                                                |
|                               | • flv                                                                |
|                               | • swf                                                                |

- 8. Click Add.
- 9. Choose a URL filter from the **URL Filter** drop-down list or **Create New**.

| Field                             | Description                                                                                                   |
|-----------------------------------|----------------------------------------------------------------------------------------------------|
| Profile Name                      | The name of the profile. The name can have a maximum of 32 characters.                                        |
| Web Category                      | Choose the web category from the drop-down list.<br>The options are:                                          |
|                                   | • Block                                                                                                    |
|                                   | • Allow                                                                                                    |
| Select one or more web categories | Choose one or more web categories from the drop-down list. The options are: abortion, abused-drugs and so on. |
| Web Reputation                    | Choose the web reputation from the drop-down list. The reputation options are:                                |
|                                   | • High Risk                                                                                                   |
|                                   | Suspicious                                                                                                    |
|                                   | Moderate Risk                                                                                                 |
|                                   | • Low Risk                                                                                                    |
|                                   | • Trustworthy                                                                                                 |
| Advanced                          |                                                                                                    |
| Select allow url list             | Select an allowed URL list or <b>Create New</b> to create a new allow URL list.                               |
| Select block url list             | Select a blocked URL list or <b>Create New</b> to create a new block URL list.                                |
| Block Page Server                 | Choose the block page server from the drop-down list. The options are:                                        |
|                                   | Block Page Content                                                                                            |
|                                   | • Redirect URL: Specify the redirect URL                                                                      |
| Alerts And Logs                   | Choose one or more file type from the drop-down list:                                                         |
|                                   | • Blocklist                                                                                                   |
|                                   | • Allowlist                                                                                                   |
|                                   | Reputation/Category                                                                                           |

- 10. Click Add.
- 11. Choose TLS Action.

| Field                        | Description                                                                                 |
|------------------------------|---------------------------------------------------------------------------------------------|
| TLS Action                   | Choose the web category from the drop-down list.<br>The options are:                        |
|                              | • Decrypt                                                                                   |
|                              | Pass Through                                                                                |
|                              | • Do not Decrypt                                                                            |
| Select an TLS/SSL Decryption | Choose the TLS/SSL decryption profile from the drop-down list or <b>Create New</b> profile. |

## **Version control for NGFW**

Minimum supported releases: Cisco IOS XE Catalyst SD-WAN Release 17.18.1a and Cisco Catalyst SD-WAN Manager Release 20.18.1

#### Procedure

- **Step 1** From the Cisco SD-WAN Manager menu, choose **Configuration** > **Policy Groups**, choose **NGFW**.
- **Step 2** Choose a security policy from the list and click **Edit**.
- **Step 3** Click **Show version control** to track and manage changes to the security policy.
- **Step 4** Select two versions of the security policy and click **View diff** to view the changes made in these versions.

If you have added any configurations to the security policy, it is highlighted in green. If you have removed any configuration parameters, it is highlighted in red.

Visual diff for large policy configurations is not available. You can download the configuration using the **Download config** button and compare them manually.

Step 5 Click Revert next to a version if you wish to move back to an older version of the security policy configuration.

For large policies, create and revert operations can take upto two minutes.

## **Configure a Secure Internet Gateway**

Cisco Catalyst SD-WAN edge devices support routing, security, and other LAN access features that can be managed centrally. On high-end devices, you can enable all these features while providing the scale and performance required by large enterprises. However, on lower-end devices, enabling all the security features simultaneously can degrade performance. To avoid the performance degradation, integrate lower-end devices with Secure Internet Gateways (SIG) that do most of the processing to secure enterprise traffic. When you integrate a Cisco Catalyst SD-WAN edge device with a SIG, all client internet traffic, based on routing or policy, is forwarded to the SIG.

Access Umbrella credentials from Administration > Settings > Cloud Credentials.

To configure a secure internet gateway:

- From the Cisco SD-WAN Manager menu, choose Configuration > Policy Groups > Secure Internet Gateway.
- 2. Click Add Secure Internet Gateway.
- 3. Choose SIG Provider. The options are:
  - Umbrella
  - Zscaler
  - Generic

#### **Umbrella Configuration**

#### Table 13: Cisco Umbrella Credentials

| Field                   | Description                                                                                    |
|-------------------------|------------------------------------------------------------------------------------------------|
| Organization ID         | Enter the Cisco Umbrella organization ID (Org ID) for your organization.                       |
|                         | For more information, see the Cisco Umbrella SIG User Guide.                                   |
| SIG Umbrella API Key    | Enter the Umbrella Management API Key.                                                         |
|                         | Management API keys are used in SIG is <b>Secure Internet Gateway (SIG)</b><br>- (Management). |
|                         | For more information, see the Cloud Security API documentation on the Cisco DevNet portal.     |
| SIG Umbrella API Secret | Enter the Umbrella Management API Secret.                                                      |
|                         | For more information, see the Cloud Security API documentation on the Cisco DevNet portal.     |

### **Zscaler Configuration**

You can access Zscaler credentials from Administration > Settings > Cloud Credentials.

#### Table 14: Zscaler Credentials

| Field            | Description                                                                                                    |
|------------------|----------------------------------------------------------------------------------------------------|
| Organization     | Name of the organization in Zscaler cloud.                                                                                                    |
| Partner base URI | This is the base URI that Cisco SD-WAN Manager uses in REST API calls.<br>To find this information on the Zscaler portal, see the <i>ZIA Help</i> > <i>ZIA API</i> > <i>API Developer &amp; Reference Guide</i> > <i>Getting Started</i> . |
| Username         | Username of the Cisco Catalyst SD-WAN partner account.                                                                                                    |

| Field           | Description                                                                       |
|-----------------|-----------------------------------------------------------------------------------|
| Password        | Password of the Cisco Catalyst SD-WAN partner account.                            |
| Partner API key | Partner API key.<br>To find the key in Zscaler, see Managing SD-WAN Partner Keys. |

## **Generic Configuration**

To create tunnels, click Configuration and do the following:

| Parameter Scope                            | Scope Description                                                                                                    |
|--------------------------------------------|----------------------------------------------------------------------------------------------------|
| Device Specific (indicated by a host icon) | Use device-specific value for the parameter. For device-specific parameters, you cannot enter value in the feature template. Enter the value when you add a device to the configuration group.<br>To change the default key, type a new string and move the cursor out of the <b>Enter Key</b> box. |
| Global (indicated by a globe icon)         | Enter value for the parameter, and apply that value to all devices.                                                                                                    |

### 1. Click Add Tunnel.

2. In the Add Tunnel dialog box, under Basic Settings configure the following:

Table 15: Basic Settings

| Field                   | Description                                                                                                    |
|-------------------------|----------------------------------------------------------------------------------------------------|
| Tunnel Type             | Umbrella: (Read only) <b>ipsec</b>                                                                                                    |
|                         | Zscaler: Click <b>ipsec</b> or <b>gre</b> .                                                                                                 |
|                         | Generic: Click <b>ipsec</b> or <b>gre</b> .                                                                                                 |
| Interface Name (1255)   | Name of the interface.                                                                                                    |
| Description             | Description for the interface.                                                                                                    |
| Tracker                 | By default, a tracker is attached to monitor the health of tunnels.                                                                         |
| Tunnel Source Interface | Name of the source interface of the tunnel. This interface should be<br>an egress interface and is typically the internet-facing interface. |

| Field                 | Description                                                                                                    |
|-----------------------|----------------------------------------------------------------------------------------------------|
| Source Public IP      | (Automatic GRE tunnels to Zscaler only)                                                                                                    |
|                       | Public IP address of the tunnel source interface that is required to create the GRE tunnel to Zscaler.                                                                                                    |
|                       | Default: Auto                                                                                                    |
|                       | We recommend that you use the default configuration. With the default configuration, the Cisco IOS XE SD-WAN device finds the public IP address assigned to the tunnel source interface using a DNS query. If the DNS query fails, the device notifies Cisco SD-WAN Manager of the failure. Enter the public IP address only if the DNS query fails. |
| Data-Center           | For a primary data center, click <b>Primary</b> , or for a secondary data center, click <b>Secondary</b> . Tunnels to the primary data center serve as active tunnels, and tunnels to the secondary data center serve as back-up tunnels.                                                                                                    |
| Tunnel Destination IP | (Manual tunnels only)                                                                                                    |
| Address/FQDN          | The IP address of the SIG provider endpoint. The configuration of FQDN for Tunnel Destination IP address is not supported.                                                                                                    |
| Preshared Key         | (Manual tunnels only)                                                                                                    |
|                       | This field is displayed only if you choose <b>ipsec</b> as the <b>Tunnel Type</b> .                                                                                                    |
|                       | Enter the password to use with the preshared key.                                                                                                    |
| Advanced Options      |                                                                                                    |
| Shutdown              | Click <b>No</b> to enable the interface; click <b>Yes</b> to disable.                                                                                                    |
|                       | Default: No                                                                                                    |
| IP MTU                | Specify the maximum MTU size of packets on the interface.                                                                                                    |
|                       | Range: 576 to 2000 bytes                                                                                                    |
|                       | Default: 1400 bytes                                                                                                    |
| TCP MSS               | Specify the maximum segment size (MSS) of TPC SYN packets. By default, the MSS is dynamically adjusted based on the interface or tunnel MTU such that TCP SYN packets are never fragmented.                                                                                                    |
|                       | Range: 500 to 1460 bytes                                                                                                    |
|                       | Default: None                                                                                                    |
| DPD Interval          | Specify the interval for IKE to send Hello packets on the connection.                                                                                                    |
|                       | Range: 10 to 3600 seconds                                                                                                    |
|                       | Default: 10                                                                                                    |

| Field              | Description                                                                                                    |
|--------------------|----------------------------------------------------------------------------------------------------|
| DPD Retries        | Specify the number of seconds between DPD retry messages if the DPD retry message is missed by the peer.                                                                                                    |
|                    | After one DPD message is missed by the peer, the router changes the state and sends a DPD retry message at a faster retry interval, which is the number of seconds between DPD retries if the DPD message is missed by the peer. The default DPD retry message is sent every 2 seconds. Five DPD retry messages can be missed before the tunnel is marked as down. |
|                    | Range: 2 to 60 seconds                                                                                                    |
|                    | Default: 3                                                                                                    |
| IKE                |                                                                                                    |
| IKE Rekey Interval | Specify the interval for refreshing IKE keys.                                                                                                    |
|                    | Range: 300 to 86400 seconds (1 hour to 14 days)                                                                                                    |
|                    | Default: 14400 seconds                                                                                                    |
| IKE Cipher Suite   | Specify the type of authentication and encryption to use during IKE key exchange.                                                                                                    |
|                    | Choose one of the following:                                                                                                    |
|                    | • AES 256 CBC SHA1                                                                                                    |
|                    | • AES 256 CBC SHA2                                                                                                    |
|                    | • AES 128 CBC SHA1                                                                                                    |
|                    | • AES 128 CBC SHA2                                                                                                    |
|                    | The IPsec Cipher Suite defaults vary by the type of the SIG:<br>• Umbrella: AES 256 GCM                                                                                                    |
|                    | • Zscaler: None                                                                                                    |
|                    | • Generic: NULL SHA 512                                                                                                    |
|                    |                                                                                                    |

I

| Field                    | Description                                                                          |
|--------------------------|--------------------------------------------------------------------------------------|
| IKE Diffie-Hellman Group | Specify the Diffie-Hellman group to use in IKE key exchange, whether IKEv1 or IKEv2. |
|                          | • 2 1024-bit modulus                                                                 |
|                          | • 14 2048-bit modulus                                                                |
|                          | • 15 3072-bit modulus                                                                |
|                          | • 16 4096-bit modulus                                                                |
|                          | The IKE group defaults vary by the type of the SIG:                                  |
|                          | • Umbrella: 14 2048-bit modulus                                                      |
|                          | • Zscaler: 2 1024-bit modulus                                                        |
|                          | • Generic: 16 4096-bit modulus                                                       |
| IPSec                    |                                                                                      |
| IPsec Rekey Interval     | Specify the interval for refreshing IPsec keys.                                      |
|                          | Range: 300 to 1209600 seconds (1 hour to 14 days)                                    |
|                          | Default: 3600 seconds                                                                |
| IPsec Replay Window      | Specify the replay window size for the IPsec tunnel.                                 |
|                          | Options: 64, 128, 256, 512, 1024, 2048, 4096.                                        |
|                          | Default: 512                                                                         |
| IPsec Cipher Suite       | Specify the authentication and encryption to use on the IPsec tunnel.                |
|                          | Options:                                                                             |
|                          | • AES 256 CBC SHA1                                                                   |
|                          | • AES 256 CBC SHA 384                                                                |
|                          | • AES 256 CBC SHA 256                                                                |
|                          | • AES 256 CBC SHA 512                                                                |
|                          | • AES 256 GCM                                                                        |
|                          | • NULL SHA1                                                                          |
|                          | • NULL SHA 384                                                                       |
|                          | • NULL SHA 256                                                                       |
|                          | • NULL SHA 512                                                                       |
|                          | Default: AES 256 GCM                                                                 |

L

| Field                   | Description                                                                                                    |
|-------------------------|----------------------------------------------------------------------------------------------------|
| Perfect Forward Secrecy | Specify the PFS settings to use on the IPsec tunnel. Choose one of the following Diffie-Hellman prime modulus groups: |
|                         | • Group-2 1024-bit modulus                                                                                            |
|                         | • Group-14 2048-bit modulus                                                                                           |
|                         | • Group-15 3072-bit modulus                                                                                           |
|                         | • Group-16 4096-bit modulus                                                                                           |
|                         | • None: disable PFS                                                                                                   |
|                         | The Perfect Forward Secrecy defaults vary by the type of the SIG:                                                     |
|                         | • Umbrella: None                                                                                                    |
|                         | • Zscaler: None                                                                                                    |
|                         | • Generic: Group 16                                                                                                   |

3. Click Add.

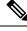

**Note** When a security policy associated with Zscaler is removed from a device and a new configuration group is deployed, the corresponding tunnel entry sometimes fails to be deleted from Zscaler's cloud services. As a result, attempting to establish a new tunnel may result in a DUPLICATE\_ITEM error due to the presence of the existing entry. To resolve this issue, manually delete the stale tunnel entry from the Zscaler cloud whenever a security policy is removed from a device.

#### **Tracker Configuration**

To create one or more trackers to monitor tunnel health, click Tracker and do the following:

- 1. Source IP Address: Enter a source IP address for the probe packets.
- 2. Click Add Tracker.
- 3. In the Add Tracker dialog box, configure the following:

#### **Table 16: Tracker Parameters**

| Field               | Description                                                             |  |
|---------------------|-------------------------------------------------------------------------|--|
| Name                | Name of the tracker. The name can be up to 128 alphanumeric characters. |  |
| API url of endpoint | Specify the API URL for the SIG endpoint of the tunnel.                 |  |

I

| Field          | Description                                                                                                   |  |
|----------------|----------------------------------------------------------------------------------------------------|--|
| Threshold      | Enter the wait time for the probe to return a response before declaring that the configured endpoint is down. |  |
|                | Range: 100 to 1000 milliseconds                                                                               |  |
|                | Default: 300 milliseconds                                                                                     |  |
| Probe Interval | Enter the time interval between probes to determine the status of the configured endpoint.                    |  |
|                | Range: 20 to 600 seconds                                                                                      |  |
|                | Default: 60 seconds                                                                                           |  |
| Multiplier     | Enter the number of times to resend probes before determining that a tunnel is down.                          |  |
|                | Range: 1 to 10                                                                                                |  |
|                | Default: 3                                                                                                    |  |

4. Click Add.

#### **High Availability Configuration**

To designate active and back-up tunnels and distribute traffic among tunnels, click **High Availability** and do the following:

- 1. Click Add Interface Pair.
- 2. In the Add Interface Pair dialog box, configure the following:

| Field                   | Description                                                                                                    |
|-------------------------|----------------------------------------------------------------------------------------------------|
| Active Interface        | Choose a tunnel that connects to the primary data center.                                                                                                    |
| Active Interface Weight | Enter weight (weight range 1 to 255) for load balancing.                                                                                                    |
|                         | Load balancing helps in distributing traffic over multiple tunnels and<br>this helps increase the network bandwidth. If you enter the same<br>weights, you can achieve ECMP load balancing across the tunnels.<br>However, if you enter a higher weight for a tunnel, that tunnel has<br>higher priority for traffic flow. |
|                         | For example, if you set up two active tunnels, where the first tunnel<br>is configured with weight of 10, and the second tunnel with weight<br>configured as 20, then the traffic is load-balanced between the tunnels<br>in a 10:20 ratio.                                                                                |
| Backup Interface        | To designate a back-up tunnel, choose a tunnel that connects to the secondary data center.                                                                                                    |
|                         | To omit designating a back-up tunnel, choose <b>None</b> .                                                                                                    |

| Field                   | Description                                                                                                    |
|-------------------------|----------------------------------------------------------------------------------------------------|
| Backup Interface Weight | Enter weight (weight range 1 to 255) for load balancing.                                                                                                    |
|                         | Load balancing helps in distributing traffic over multiple tunnels and<br>this helps increase the network bandwidth. If you enter the same<br>weights, you can achieve ECMP load balancing across the tunnels.<br>However, if you enter a higher weight for a tunnel, that tunnel has<br>higher priority for traffic flow. |
|                         | For example, if you set up two back-up tunnels, where the first tunnel<br>is configured with weight of 10, and the second tunnel with weight<br>configured as 20, then the traffic is load-balanced between the tunnels<br>in a 10:20 ratio.                                                                               |

3. Click Add.

# **Configure a Secure Service Edge**

#### **Before You Begin**

Create the Cisco SSE credentials from Administration > Settings > Cloud Credentials.

#### **Configure a Secure Service Edge**

Choose the SSE Provider. The options are:

- Cisco Secure Access
- (Minimum supported release: Cisco Catalyst SD-WAN Manager Release 20.14.1) Zscaler

#### **Enable Context Sharing**

Enable context sharing for VPN and SGT to allow Cisco IOS XE Catalyst SD-WAN devices to share context information with SSE:

#### Table 17: Context Sharing

| Field | Description                                 |  |
|-------|---------------------------------------------|--|
| VPN   | Enable sharing of VPN information with SSE. |  |
| SGT   | Enable sharing of SGT information with SSE. |  |

#### **Configure a Tracker**

While creating automatic tunnels, Cisco SD-WAN Manager creates and attaches a default tracker endpoint with default values for failover parameters. However, you can also create customized trackers with failover parameters that suit your requirements.

- 1. In the Source IP Address field, enter a source IP address without a subnet mask.
- 2. Click Add Tracker.

3. In the Add Tracker pop-up window, configure the following:

#### Table 18: Tracker Parameters

| Field               | Description                                                                                                   |  |
|---------------------|----------------------------------------------------------------------------------------------------|--|
| Name                | Name of the tracker. The name can be up to 128 alphanumeric characters.                                       |  |
| API url of endpoint | Specify the API URL for the Secure Service Edge endpoint of the tunnel.                                       |  |
|                     | Default: service.sig.umbrella.com                                                                             |  |
| Threshold           | Enter the wait time for the probe to return a response before declaring that the configured endpoint is down. |  |
|                     | Range: 100 to 1000 milliseconds                                                                               |  |
|                     | Default: 300 milliseconds                                                                                     |  |
| Probe Interval      | Enter the time interval between probes to determine the status of the configured endpoint.                    |  |
|                     | Range: 20 to 600 seconds                                                                                      |  |
|                     | Default: 60 seconds                                                                                           |  |
| Multiplier          | Enter the number of times to resend probes before determining that a tunnel is up or down.                    |  |
|                     | Range: 1 to 10                                                                                                |  |
|                     | Default: 3                                                                                                    |  |

#### 4. Click Add.

### **Configure Tunnels**

To create tunnels, click Configuration and do the following:

- 1. Click Add Tunnel.
- 2. In the Add Tunnel pop-up window, under Basic Settings, configure the following:

### Table 19: Basic Settings

| Field                 | Description                                                                                                    |  |
|-----------------------|----------------------------------------------------------------------------------------------------|--|
| Tunnel Type           | Cisco Secure Access: (Read only) ipsec                                                                                   |  |
|                       | <ul> <li>(Minimum supported release: Cisco Catalyst SD-WAN Manager<br/>Release 20.14.1) Zscaler: ipsec or gre</li> </ul> |  |
| Interface Name (1255) | Name of the interface.                                                                                                   |  |
| Description           | Enter a description for the interface.                                                                                   |  |

| Field                     | Description                                                                                                    |  |
|---------------------------|----------------------------------------------------------------------------------------------------|--|
| Tracker                   | By default, a tracker is attached to monitor the health of tunnels.                                                                                                    |  |
| Tunnel Source Interface   | Name of the source interface of the tunnel. This interface should be<br>an egress interface and is typically the internet-facing interface. The<br>tunnel source interface supports loopback.                                                                                                    |  |
| Source Public IP          | (Minimum supported release: Cisco Catalyst SD-WAN Manager<br>Release 20.14.1)                                                                                                    |  |
|                           | Public IP address of the tunnel source interface that is required to create the GRE tunnel to Zscaler.                                                                                                    |  |
|                           | Default: Auto.                                                                                                    |  |
|                           | We recommend that you use the default configuration. With the default configuration, the Cisco IOS XE Catalyst SD-WAN device finds the public IP address assigned to the tunnel source interface using a DNS query. If the DNS query fails, the device notifies Cisco SD-WAN Manager of the failure. Enter the public IP address only if the DNS query fails. |  |
| Data-Center               | For a primary data center, click <b>Primary</b> , or for a secondary data center, click <b>Secondary</b> . Tunnels to the primary data center serve as active tunnels, and tunnels to the secondary data center serve as back-up tunnels.                                                                                                    |  |
| Advanced Options (Optiona | al)                                                                                                    |  |
| Shutdown                  | Click the radio button to enable this option.                                                                                                    |  |
|                           | Default: Disabled                                                                                                    |  |
| Enable Tracker            | Click the radio button to enable this option.                                                                                                    |  |
| IP MTU                    | Specify the maximum MTU size of packets on the interface.                                                                                                    |  |
|                           | Range: 576 to 2000 bytes                                                                                                    |  |
|                           | Default: 1400 bytes                                                                                                    |  |
| TCP MSS                   | Specify the maximum segment size (MSS) of TPC SYN packets. By default, the MSS is dynamically adjusted based on the interface or tunnel MTU such that TCP SYN packets are never fragmented.                                                                                                    |  |
|                           | Range: 500 to 1460 bytes                                                                                                    |  |
|                           | Default: None                                                                                                    |  |
| DPD Interval              | Specify the interval for Internet Key Exchange (IKE) to send Hello packets on the connection.                                                                                                    |  |
|                           | Range: 10 to 3600 seconds                                                                                                    |  |
|                           | Default: 10                                                                                                    |  |

| Field                    | Description                                                                                                    |  |
|--------------------------|----------------------------------------------------------------------------------------------------|--|
| DPD Retries              | Specify the number of seconds between Dead Peer Detection (DPD) retry messages if the DPD retry message is missed by the peer.                                                                                                    |  |
|                          | If a peer misses a DPD message, the router changes the state and<br>sends a DPD retry message. The message is sent at a faster retry<br>interval, which is the number of seconds between DPD retries. The<br>default DPD retry message is sent every 2 seconds. The tunnel is<br>marked as down after five DPD retry messages are missed. |  |
|                          | Range: 2 to 60 seconds                                                                                                    |  |
|                          | Default: 3                                                                                                    |  |
| IKE                      |                                                                                                    |  |
| IKE Rekey Interval       | Specify the interval for refreshing IKE keys.                                                                                                    |  |
|                          | Range: 3600 to 1209600 seconds (1 hour to 14 days)                                                                                                    |  |
|                          | Default: 14400 seconds                                                                                                    |  |
| IKE Cipher Suite         | Specify the type of authentication and encryption to use during IKE key exchange.                                                                                                    |  |
|                          | Choose one of the following:                                                                                                    |  |
|                          | • AES 256 CBC SHA1                                                                                                    |  |
|                          | • AES 256 CBC SHA2                                                                                                    |  |
|                          | • AES 128 CBC SHA1                                                                                                    |  |
|                          | • AES 128 CBC SHA2                                                                                                    |  |
|                          | Default: AES 256 CBC SHA1                                                                                                    |  |
| IKE Diffie-Hellman Group | Specify the Diffie-Hellman group to use in IKE key exchange, whether IKEv1 or IKEv2.                                                                                                    |  |
| IPSec                    |                                                                                                    |  |
| IPsec Rekey Interval     | Specify the interval for refreshing IPsec keys.                                                                                                    |  |
|                          | Range: 3600 to 1209600 seconds (1 hour to 14 days)                                                                                                    |  |
|                          | Default: 3600 seconds                                                                                                    |  |
| IPsec Replay Window      | Specify the replay window size for the IPsec tunnel.                                                                                                    |  |
|                          | Options: 64, 128, 256, 512, 1024, 2048, or 4096 packets.                                                                                                    |  |
|                          | Default: 512                                                                                                    |  |

| Description                                                                                                    |  |
|----------------------------------------------------------------------------------------------------|--|
| Specify the authentication and encryption to use on the IPsec tunnel.                                                                           |  |
| Options:                                                                                                    |  |
| • AES 256 CBC SHA1                                                                                                    |  |
| • AES 256 CBC SHA 384                                                                                                    |  |
| • AES 256 CBC SHA 256                                                                                                    |  |
| • AES 256 CBC SHA 512                                                                                                    |  |
| • AES 256 GCM                                                                                                    |  |
| Default: AEM 256 GCM                                                                                                    |  |
| Specify the Perfect Forward Secrecy (PFS) settings to use on the IPsec tunnel. Choose one of the following Diffie-Hellman prime modulus groups: |  |
| • Group-2 1024-bit modulus                                                                                                    |  |
| • Group-14 2048-bit modulus                                                                                                    |  |
| • Group-15 3072-bit modulus                                                                                                    |  |
| • Group-16 4096-bit modulus                                                                                                    |  |
| • None: disable PFS                                                                                                    |  |
|                                                                                                    |  |

### 3. Click Add.

Applicable only to Cisco Secure Access:

**Region**: When you choose the region, a pair of primary and secondary region is selected. Choose the primary region that Cisco Secure Service Edge provides from the drop-down list and the secondary region is auto-selected in Cisco SD-WAN Manager. If the primary region with a unicast IP address is not reachable then the secondary region with a unicast IP address is reachable and vice versa. Cisco Secure Access ensures that both the regions are reachable at all times.

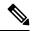

**Note** You can configure any DNS server on the device which connects to HTTPS to get the public IP address. To configure a source interface for HTTPS, use the **ip http client source-interface** command on Cisco SD-WAN Manager.

### **Configure High Availability**

To designate active and back-up tunnels and distribute traffic among tunnels, click **High Availability** and do the following:

- 1. Click Add Interface Pair.
- 2. In the Add Interface Pair pop-up window, configure the following:

| Field                   | Description                                                                                                    |  |
|-------------------------|----------------------------------------------------------------------------------------------------|--|
| Active Interface        | Choose a tunnel that connects to the primary data center.                                                                                                    |  |
| Active Interface Weight | Enter weight (weight range 1 to 255) for load balancing.                                                                                                    |  |
|                         | Load balancing helps in distributing traffic over multiple tunnels and<br>this helps increase the network bandwidth. If you enter the same<br>weights to both the tunnels, you can achieve ECMP load balancing<br>across the tunnels. However, if you enter a higher weight for a tunnel,<br>that tunnel has higher priority for traffic flow. |  |
|                         | For example, if you set up two active tunnels, where the first tunnel<br>is configured with weight of 10, and the second tunnel with weight<br>configured as 20, then the traffic is load-balanced between the tunnels<br>in a 10:20 ratio.                                                                                                    |  |
| Backup Interface        | To designate a back-up tunnel, choose a tunnel that connects to the secondary data center.                                                                                                    |  |
|                         | To omit designating a back-up tunnel, choose None.                                                                                                    |  |
| Backup Interface Weight | Enter weight (weight range 1 to 255) for load balancing.                                                                                                    |  |
|                         | Load balancing helps in distributing traffic over multiple tunnels and<br>this helps increase the network bandwidth. If you enter the same<br>weights, you can achieve ECMP load balancing across the tunnels.<br>However, if you enter a higher weight for a tunnel, that tunnel has<br>higher priority for traffic flow.                     |  |
|                         | For example, if you set up two back-up tunnels, where the first tunnel<br>is configured with weight of 10, and the second tunnel with weight<br>configured as 20, then the traffic is load-balanced between the tunnels<br>in a 10:20 ratio.                                                                                                   |  |

## 3. Click Add.

## **Advanced Settings**

(Minimum supported release: Cisco Catalyst SD-WAN Manager Release 20.14.1)

Applicable only to Zscaler:

| Field                | Description                                                                                                    |
|----------------------|----------------------------------------------------------------------------------------------------|
| Primary Datacenter   | Cisco SD-WAN Manager automatically selects the<br>primary data center closest to the WAN edge device.<br>To route traffic to a specific Zscaler data center,<br>choose the data center from the drop-down list.   |
| Secondary Datacenter | Cisco SD-WAN Manager automatically selects the<br>secondary data center closest to the WAN edge device.<br>To route traffic to a specific Zscaler data center,<br>choose the data center from the drop-down list. |

### **Zscaler Location**

| Field            | Description                                                                                                    |
|------------------|----------------------------------------------------------------------------------------------------|
| Zscaler Location | Enter the name of a location that is configured on the ZIA Admin Portal.                                                                                                    |
|                  | If you do not enter a location name, the Zscaler service detects the location based on the received traffic.                                                                                       |
|                  | For more information about locations, see <i>ZIA Help</i> > <i>Traffic Forwarding</i> > <i>Location Management</i> > <i>About Locations</i> .                                                      |
| Country          | You can enable or disable this option only if either<br>primary or secondary data center is set to Auto. When<br>you choose Auto, the data center selected is within<br>the country of the device. |

## **Gateway Options**

| Field                   | Description                                                                                         |
|-------------------------|----------------------------------------------------------------------------------------------------|
| Authentication Required | See ZIA Help > Traffic Forwarding > Location<br>Management > Configuring Locations.<br>Default: Off |
| Enable Caution          | See ZIA Help > Traffic Forwarding > Location<br>Management > Configuring Locations.<br>Default: Off |
| Enable AUP              | See ZIA Help > Traffic Forwarding > Location<br>Management > Configuring Locations.<br>Default: Off |
| XFF Forwarding          | See ZIA Help > Traffic Forwarding > Location<br>Management > Configuring Locations.<br>Default: Off |
| Enable IPS Control      | See ZIA Help > Traffic Forwarding > Location<br>Management > Configuring Locations.<br>Default: Off |
| Enable Firewall         | See ZIA Help > Traffic Forwarding > Location<br>Management > Configuring Locations.<br>Default: Off |

## **Bandwidth Control**

(Minimum supported release: Cisco Catalyst SD-WAN Manager Release 20.15.1)

I

| Field                     | Description                                                                                                    |
|---------------------------|----------------------------------------------------------------------------------------------------|
| Enforce Bandwidth Control | Enable to enforce bandwidth control on the location.                                                             |
|                           | • <b>Download (Mbps)</b> : Specify the maximum bandwidth limits for download.                                    |
|                           | • Upload (Mbps): Specify the maximum bandwidth limits for upload.                                                |
|                           | For more information about locations, see ZIA Help > Traffic Forwarding > Location Management > About Locations. |

#### **Sub-Locations**

(Minimum supported release: Cisco Catalyst SD-WAN Manager Release 20.15.1)

| Field                   | Description                                                                                         |
|-------------------------|----------------------------------------------------------------------------------------------------|
| Name                    | Enter a name for the sub-location.                                                                  |
| Service VPN             | Select a service VPN from the drop-down menu.                                                       |
| IP Address              | Enter an IP address or a range of IP addresses for the service VPN.                                 |
| Authentication Required | See ZIA Help > Traffic Forwarding > Location<br>Management > Configuring Locations.<br>Default: Off |
| Enable Caution          | See ZIA Help > Traffic Forwarding > Location<br>Management > Configuring Locations.<br>Default: Off |
| Enable AUP              | See ZIA Help > Traffic Forwarding > Location<br>Management > Configuring Locations.<br>Default: Off |
| XFF Forwarding          | See ZIA Help > Traffic Forwarding > Location<br>Management > Configuring Locations.<br>Default: Off |
| Enable IPS Control      | See ZIA Help > Traffic Forwarding > Location<br>Management > Configuring Locations.<br>Default: Off |
| Enable Firewall         | See ZIA Help > Traffic Forwarding > Location<br>Management > Configuring Locations.<br>Default: Off |

| Field                     | Description                                                                                                    |
|---------------------------|----------------------------------------------------------------------------------------------------|
| Enforce Bandwidth Control | <ul> <li>Choose one of the following:</li> <li>Location Bandwidth: Uses bandwidth of the parent location on the sub-location. The download and upload maximum bandwidth limits are the same as specified for the parent location.</li> </ul>            |
|                           | A percentage of the parent location bandwidth<br>is allocated to the sub-location based on the<br>allocations of other sub-locations.                                                                                                    |
|                           | For more information, see Secure Internet and<br>SaaS Access (ZIA) Help > Traffic Forwarding<br>> Location Management > Configuring<br>Sub-Locations.                                                                                                   |
|                           | • <b>Override</b> : Overrides the bandwidth of the parent location. Specify the maximum bandwidth limits for <b>Download (Mbps)</b> and <b>Upload (Mbps)</b> . This bandwidth is dedicated to the sub-location and not shared with other sub-locations. |
|                           | • <b>Disable</b> : Disables the sub-location traffic from any bandwidth management                                                                                                    |

# **Configure DNS Security**

The Cisco Catalyst SD-WAN Umbrella Integration feature enables the cloud-based security service by inspecting the Domain Name System (DNS) query that is sent to the DNS server through the device. The security administrator configures policies on the Umbrella portal to either allow or deny traffic toward the fully qualified domain name (FQDN). The router acts as a DNS forwarder on the network edge, transparently intercepts DNS traffic, and forwards the DNS queries to the Umbrella cloud.

1. From the Cisco SD-WAN Manager menu, choose Configuration > Policy Groups > DNS Security.

| Field                        | Description                                                                                                    |
|------------------------------|----------------------------------------------------------------------------------------------------|
| Add DNS Security Policy      | From the Add DNS Security Policy drop-down list, select Create New to create a new DNS Security Policy policy. |
| Create New                   | Displays the DNS Security Policy wizard.                                                                       |
| Policy Name                  | Enter a name for the policy.                                                                                   |
| Umbrella Registration Status | Displays the status of the API Token configuration.                                                            |

2. Click Add DNS Security Policy.

| Field                        | Description                                                                                                    |
|------------------------------|----------------------------------------------------------------------------------------------------|
| Manage Umbrella Registration | Click Manage Umbrella Registration.                                                                                                    |
|                              | • Enter the Cisco Umbrella organization ID<br>( <b>Organization ID</b> ) for your organization. For<br>more information, see <i>Find Your Organization</i><br><i>ID</i> in the <i>Cisco Umbrella SIG User Guide</i> .                                                                                                |
|                              | Do one of the following:                                                                                                    |
|                              | • In the Legacy Credentials pane, enter the <b>Registration Key</b> . It is the Umbrella Management API Key, which is part of DNS security policy under unified security policy. Then, enter the Umbrella Management API <b>Secret</b> .                                                                             |
|                              | • For Legacy Credentials, navigate to <b>Legacy Keys</b><br>and select Umbrella Network Devices to obtain<br>the key and secret                                                                                                    |
|                              | Or                                                                                                    |
|                              | • From Cisco Catalyst SD-WAN Manager Release<br>20.15.1, in the <b>Scope Credentials</b> pane, enter<br>the <b>Registration Key</b> . It is the Umbrella<br>Management API Key, which is part of DNS<br>security policy under unified security policy.<br>Then, enter the Umbrella Management API<br><b>Secret</b> . |
|                              | For Scope Credentials, go to <b>API Keys</b> and<br>choose the appropriate key scope based on your<br>requirements. Ensure that <b>Tunnels</b> and <b>Network</b><br><b>Devices</b> are selected in the deployments tab<br>(these API Keys are read/write keys).                                                     |
|                              | to add Cisco Umbrella Registration Key and Secret.<br>Specific network-devices keys are used in DNS.                                                                                                    |
|                              | Also see Information About Cisco Umbrella Scope Credentials.                                                                                                    |
|                              | You can edit the umbrella credentials from<br>Administration > Settings > Cloud Credentials.                                                                                                    |
| Match All VPN                | Click <b>Match All VPN</b> to keep the same configuration for all the available VPNs.                                                                                                    |
| Custom VPN Configuration     | choose <b>Custom VPN Configuration</b> to input the specific VPNs.                                                                                                    |
| Local Domain Bypass List     | Choose the domain bypass.                                                                                                    |

| Field         | Description                                                |
|---------------|------------------------------------------------------------|
| DNS Server IP | Configure <b>DNS Server IP</b> from the following options: |
|               | • Umbrella Default                                         |
|               | • Custom DNS                                               |
| DNSCrypt      | Enable or disable the DNSCrypt.                            |

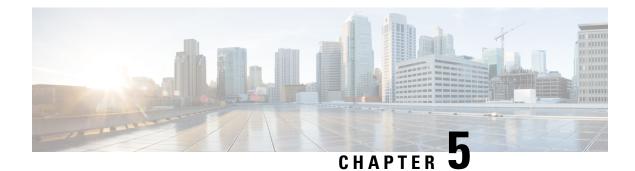

# **Application Catalog**

Table 20: Feature History

| Feature Name                                | Release Information                                                                                        | Description                                                                                                    |
|---------------------------------------------|----------------------------------------------------------------------------------------------------|----------------------------------------------------------------------------------------------------|
| Application Catalog                         | Cisco IOS XE Catalyst<br>SD-WAN Release<br>17.13.1a<br>Cisco Catalyst<br>SD-WAN Manager<br>Release 20.13.1 | The <b>Application Catalog</b> feature provides control and visibility for applications running in your network environment. The application catalog is continuously updated as new applications are developed to ensure that your Cisco SD-WAN Manager environment adapts to changes in application use.                                         |
| Discover and Monitor<br>Kubernetes Clusters | Cisco IOS XE Catalyst<br>SD-WAN Release<br>17.13.1a<br>Cisco Catalyst<br>SD-WAN Manager<br>Release 20.13.1 | The Cisco SD-WAN Manager integrates Kubernetes cluster<br>discovery and monitoring to monitor your network<br>infrastructure and your containerized applications from a<br>single interface. The Kubernetes cluster management<br>streamlines the network and applications while providing a<br>visibility and control on the applications.       |
| Cloud SaaS Feeds                            | Cisco IOS XE Catalyst<br>SD-WAN Release<br>17.13.1a<br>Cisco Catalyst<br>SD-WAN Manager<br>Release 20.13.1 | Cloud SaaS (Software as a Service) feeds are information<br>or data feed from SaaS applications that are hosted on the<br>cloud. These applications can range from customer<br>relationship management (CRM) tools to financial software,<br>and Cisco SD-WAN Manager provides real-time data and<br>updates as feeds from the SaaS applications. |
| Cloud-Sourced<br>Applications               | Cisco IOS XE Catalyst<br>SD-WAN Release<br>17.16.1a<br>Cisco Catalyst<br>SD-WAN Manager<br>Release 20.16.1 | Cloud-sourced applications, derived from the Cisco<br>SD-AVC component, complement applications from other<br>sources, such as Protocol Packs and custom applications.<br>You can use cloud-sourced applications in security and<br>centralized policies, and in Cloud OnRamp for SaaS.                                                           |

- Information About Application Catalog, on page 68
- Prerequisites for Application Catalog, on page 69
- Restrictions for Application Catalog, on page 71
- Application Catalog Overview, on page 71

- View Applications, on page 72
- Configure Custom Applications, on page 72
- Configure Application List, on page 74
- Add Cloud-Sourced Applications to the Application Catalog, on page 75
- Benefits of Kubernetes Clusters and Kubernetes Services, on page 75
- Benefits of Cloud SaaS Feeds, on page 76
- Configure, Discover Kubernetes Clusters and Kubernetes Services, on page 76
- Configure Cloud SaaS Feed Using Cisco SD-WAN Manager, on page 77
- Monitor Kubernetes Clusters and Kubernetes Services, on page 77
- Monitor Cloud SaaS Feed, on page 78

### Information About Application Catalog

The application catalog in Cisco SD-WAN Manager provides visibility and control of applications running in your Cisco Catalyst SD-WAN environment, powered by the Cisco SD-AVC component. The application catalog includes applications ranging from business productivity apps like Office 365 or Google Workspace to social media platforms, cloud platforms, and customer-created applications.

The application catalog is a central place to take care of all operation tasks related to applications, capabilities like updating applications and cloud SaaS feeds from different sources, creating custom applications, viewing applications in different groups, creating an application list and many more. The feature optimizes network connectivity based on the specific requirements of different Kubernetes services.

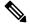

Note You can use custom applications in the same way as any other protocol when configuring policies using policy groups or using centralized policies. For more information on configuring policies using Policy Groups, see, Group of Interest - Policy.

The **Application Catalog** tab has the following features:

- Overview
- Applications
- Application Source Settings
- Discovered Application
- Application List
- Configure SD-AVC
- Configure Cloud Connection
- Cloud Sourced Applications

#### Information About Cloud-Sourced Applications

Cloud-sourced applications are applications sourced from the Cisco SD-AVC component of Cisco Catalyst SD-WAN.

Cisco SD-AVC uses cloud-based sources to continuously update its network applications database. The dynamic database adds new applications and updates existing information regularly. These are the cloud-sourced applications available in Cisco SD-WAN Manager. You can use these cloud-sourced applications in security and centralized policies, and in Cloud OnRamp for SaaS.

#### Adding Applications to the Application Catalog

A cloud-sourced application may match some of the same traffic as an existing application. In some cases, Cisco SD-WAN Manager prompts you to take action to resolve any conflicts.

#### Figure 3: Logic for Adding an Application to the Catalog

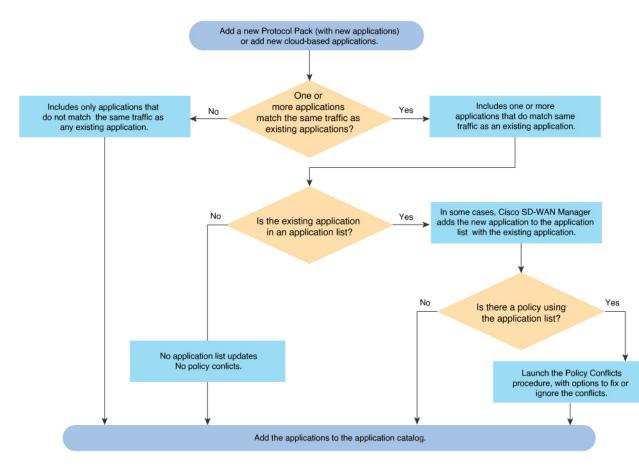

### Prerequisites for Application Catalog

Application catalog functionality requires these:

• SD-AVC

In releases earlier than SD-WAN Manager 20.18.1, enable SD-AVC on the Administration > Settings page.

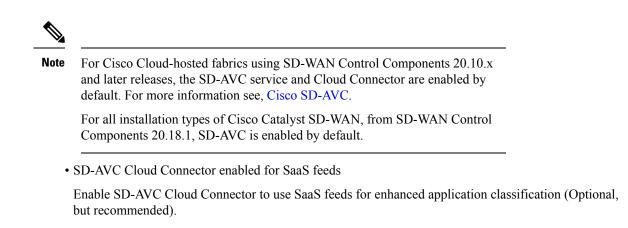

### **Configure SD-AVC**

1. Click SD-AVC.

The Cluster Management page appears. The default tab is Service Configuration.

- 2. Click Add Manager.
- 3. In the Add Manager page, choose Node Persona from the following options:
  - Compute + Data ( Up to 5 nodes each)
  - Compute (Up to 5 nodes)
  - Data (Up to 10s of nodes)
- 4. Enter the Manager IP Address, Username and Password.
- In releases earlier than SD-WAN Manager 20.18.1, select Enable SD-AVC.
   From SD-WAN Manager 20.18.1, SD-AVC is enabled by default.
- 6. Click Add.

### **Configure Cloud Connection**

**1.** Click Configure Cloud Connection.

The Administration Settings page appears.

- 2. Click SD-AVC.
- 3. Enable Cloud Connector in the Settings / System SD-AVC page.
- 4. Enter the OTP and the Cloud Gateway URL.
- 5. Click Save.

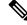

Note

For more information on SD-AVC Connector, see Enable Cisco SD-AVC Cloud Connector.

### **Restrictions for Application Catalog**

#### **Restrictions for Cloud Sourced Applications**

When you add a cloud-sourced application to the application catalog with Cloud Connector enabled, Cisco SD-WAN Manager restricts you from disabling Cloud Connector.

#### **Restrictions for Kubernetes Clusters and Kubernetes Services**

· Only Google Cloud and Amazon Web Services are supported as cloud providers.

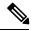

Note

• AWS GovCloud is not supported.

Other cloud providers can utilize Kubernetes Clusters and Kubernetes Services feature using the manual upload option.

- Maximum number of custom applications: 1100
- Maximum number of L3/L4 rules: 20000
- Maximum number of server names: 50000

### **Application Catalog Overview**

#### **Applications in Registry**

The Applications in Registry provide a visual representation of different types of applications in the system. It helps to understand the distribution and proportions of the applications based on their categories.

- Built in: Applications that are built-in or pre-installed in the system.
- Discovered: Applications that are discovered or detected by the system.
- Custom: Custom-built applications specifically developed for the system.

The chart segments represent the application categories, and the size of each segment indicates the relative proportion of applications in that category. Use this chart to gain insights into the application landscape and understand the composition of applications in the system. This chart illustrates the applications in the Cisco SD-WAN Manager Application registry. The device application registry is updated after pushing a configuration to the devices. For example, when a new custom application is created, it is not updated in the device application registry until a policy with that custom application is pushed to the device, however, it will be counted in the custom application on this chart since Cisco SD-WAN Manager already has the definition in its registry. All the custom applications created are seen in the Applications tab and in the chart as custom apps.

#### **Top Applications Observed in Network**

The **Applications Observed in Network** doughnut chart provides insights into the types of top applications observed within the network traffic. It displays the distribution and prevalence of different application categories.

Each segment in the chart represents a specific application category, and the size of the segment indicates the relative presence or frequency of that category within the observed network traffic. Use this chart to gain insights into the types of applications that are prominent within the network and understand the traffic composition. You can view the application details based on the timestamp. For example, Last 1 Hour, Last 3 Hours and so on. The maximum time period you can select is 24 hours.

### **View Applications**

View the applications associated with your cloud account including the applications you create and the default applications on Cisco SD-WAN Manager.

1. From the Cisco SD-WAN Manager menu, choose **Configuration** > **Application Catalog** > **Applications**.

A list of applications associated with your Cisco SD-WAN Manager appears.

2. Choose an application attribute from the Select Application Attributes drop-down box. For example, Application Source.

From the Choose Filter drop-down choose a filter to view only the relevant applications.

### **Configure Custom Applications**

- 1. From the Cisco SD-WAN Manager menu, choose Configuration > Application Catalog > Applications > Custom Application
- 2. Enter Application name.

Configure the following:

| Field              | Description                                                                                                    |
|--------------------|----------------------------------------------------------------------------------------------------|
| Application Name   | Enter a name for the application list.                                                                                                    |
| Server Names       | Enter the server names. The names specify the fully<br>qualified domain names or regex starting with '*'<br>but not ending with '*', or both separated by<br>commas. For example, *.customapp.com,<br>customapptest.com, *appcustom. |
| Application Family | Choose the application family. The options include instant messaging, game, mail, routing, and so on.                                                                                                    |
| Application Group  | Choose the application group. The options include flash-group, ipsec-group, concur-group, and so on.                                                                                                    |

| Field              | Description                                                                                                    |
|--------------------|----------------------------------------------------------------------------------------------------|
| Traffic Class      | Choose the traffic class. The options include<br>multimedia-conferencing, network-control,<br>real-time-interactive, and so on.                                                                                                    |
|                    | <b>Note</b><br>This attribute is used to categorize network traffic<br>into different classes based on specific criteria like<br>source and destination IP addresses, port numbers,<br>etc. Traffic classes are crucial in the traffic<br>matching process because they enable the Cisco<br>Catalyst SD-WAN to identify and sort traffic,<br>which helps in efficiently managing bandwidth and<br>resources. When setting up the policy group<br>workflow, different traffic classes can be allocated<br>different priorities. |
| Business Relevance | Choose the business relevance from the drop-down                                                                                                    |
|                    | list. The options are:                                                                                                    |
|                    | • Bronze                                                                                                    |
|                    | • Gold                                                                                                    |
|                    | • Silver                                                                                                    |
|                    | <b>Note</b><br>This attribute is used to specify the priority of<br>network traffic based on its relevance to business<br>operations. For example, traffic related to critical<br>business applications can be assigned a higher<br>relevance, and therefore, a higher priority. This<br>ensures that important traffic gets the resources it<br>needs for optimal performance.                                                                                                    |
| IPv4 Address       | Enter the IPv4 addresses separated by commas.                                                                                                    |
|                    | Subnet prefix length is 24 to 32.                                                                                                    |
| Ports              | Enter the port number or range or both separated by a space. For example, 1 2 10-20.                                                                                                    |
| L4 Protocol        | Enter L4 protocol. The options are:                                                                                                    |
|                    | • TCP                                                                                                    |
|                    | • UDP                                                                                                    |
|                    |                                                                                                    |

| Field                     | Description                                                                                                    |
|---------------------------|----------------------------------------------------------------------------------------------------|
| SaaS probe endpoint type  | Choose <b>IP Address</b> and enter IP address.<br>Cloud OnRamp for SaaS probes the server<br>using port 80.                                                        |
|                           | • Choose <b>FQDN</b> enter a fully qualified domain name of the application server.                                                                                |
|                           | • Choose <b>URL</b> to enter a URL using HTTP or<br>HTTPS. Cloud OnRamp for SaaS probes the<br>server using port 80 or port 443, depending on<br>the URL provided. |
| SaaS probe endpoint value | Enter an endpoint value, based on the endpoint type that you choose. For example, 192.168.0.1, https://www.example.com, www.google.com                             |

3. Click Save.

#### **Export Application List**

1. Click Export to export the application list.

The Applications.csv file is downloaded to the local desktop.

You can use custom applications in the same way as any other protocol when configuring Cisco Catalyst SD-WAN policies using policy groups or using centralized policies. For more information on configuring policies using Policy Groups, see, Group of Interest - Policy.

### **Configure Application List**

#### **Create Application List**

- **1.** From the **Configuration > Application Catalog > Application List**, click **Create Application List**.
- 2. Choose **Create New** to create a new application list, or choose **Existing** to update an existing application list.
- **3.** Enter the **Application List** or choose an **Application List** from the drop-down list to update an existing application list.
- **4.** Choose an application or application family from the **Application** or **Application Family** drop-down list.
- 5. Click Save.

The application list is created.

To find application or application set, perform the following steps:

- 1. On the **Application Lists** page, you can find the existing application or application family by using the **Find Application/Application Set** field.
- Choose the Default Application List or Custom Application List from the Show drop-down list. The selected application list appears. You can filter the application or application family lists. The Summary pane displays the total, custom and default application lists.
- 3. Click Create Application List to create or edit an existing application list.

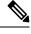

**Note** Application lists configured in the Application Catalog can only be used in the configuration of policies using Policy Groups.

### Add Cloud-Sourced Applications to the Application Catalog

- 1. From the Cisco SD-WAN Manager menu, choose Configuration > Application Catalog.
- 2. Click Cloud-sourced Application.
- 3. Choose one or more cloud-sourced applications by clicking the check box adjacent to the applications.
- 4. Click Apply Application(s) and choose Apply Selected Application(s).

A cloud-sourced application may match some of the same traffic as an existing application. If this creates a conflict, Cisco SD-WAN Manager prompts you to take action to resolve any conflicts. For information about the logic, see Information About Cloud-Sourced Applications.

- 5. If the policy conflict pop-up window opens, choose one of the following:
  - Fix Conflicts: Opens the Conflicts tab to enable you to update the policy.
  - Click Manage Cloud-Sourced Application Conflicts to add cloud-sourced applications after fixing the policy conflicts.
  - **Ignore and Apply**: Defer resolving conflicts that affect policies and add cloud-sourced applications to application catalog.

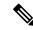

Note

To remove cloud-sourced applications from the application catalog, contact Cisco technical support.

### **Benefits of Kubernetes Clusters and Kubernetes Services**

- Unified Network Management: Cisco SD-WAN Manager gives the ability to add Kubernetes clusters and it discovers any applications running on them.
- Enhanced Visibility: The Cisco SD-WAN Manager and Kubernetes clusters integration provides complete visibility over both network infrastructure and application definitions, making it easier to identify and resolve issues.

- Improved Performance: Cisco Catalyst SD-WAN's ability to optimize network traffic, combined with direct visibility over Kubernetes resources, results in improved application performance.
- Greater Efficiency: The network management based on application requirements and Kubernetes services leads to greater operational efficiency.
- Advanced Security: The Cisco SD-WAN Manager and Kubernetes clusters integration provides more robust security for both network and application layers.

### **Benefits of Cloud SaaS Feeds**

- Cloud SaaS feeds provide real-time data on cloud application classification. Cisco SD-WAN Manager
  uses this information to make intelligent decisions about routing and optimizing traffic to ensure the best
  possible performance for these applications.
- The Application classification is enhanced and up-to-date with latest Cloud SaaS feeds.

## Configure, Discover Kubernetes Clusters and Kubernetes Services

#### **Enable Kubernetes Clusters for Cloud-based Deployment**

- 1. From the Cisco SD-WAN Manager menu, click Configuration > Application Catalog.
- 2. Click the Application Source Setttings tab.
- 3. In the Kubernetes Cluster section, click Cloud Account.
- 4. Click Add Account.
- 5. Select a cloud account and click Enable.

The **Kubernetes Cluster** table displays the cloud accounts with the Kubernetes discovery status in the **Status** column.

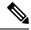

Note

You'll see a list of cloud accounts appearing already in the **Kubernetes Cluster** cluster table if you've configured the cloud accounts using the Cloud OnRamp for Multicloud feature.

#### **Enable Manual Discovery of Kubernetes Clusters**

- 1. In the Cisco SD-WAN Manager menu, click Configuration > Application Catalog
- 2. Navigate to the Application Source Setttings tab.
- 3. In the Kubernetes Cluster section, click Manually Upload.
- 4. Choose or drag and drop a kubeconfig file and click Add.

 Note
 Maximum file size: 10 MB

 The Kubernetes Cluster table displays the cloud accounts, with the Kubernetes discovery status in the Status column.

Once you configured the Kubernetes cluster, navigate to the **Discovered Application** tab to view the services and applications discovered on those Kubernetes clusters and create custom applications if needed.

### **Configure Cloud SaaS Feed Using Cisco SD-WAN Manager**

- From the Cisco SD-WAN Manager menu, choose Configuration > Application Catalog > Application Source Settings.
- 2. In the Cloud SaaS Feeds table, you see a list of cloud application feeds.
- Note Only if you've enabled SD-AVC and Cloud connections, you'll see the list of cloud SaaS feeds.
- 3. In the Actions column, click the ... icon adjacent to the respective cloud SaaS feed row.
- 4. Click Enable to view cloud SaaS feeds for the application of your choice.

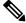

**Note** Choose **Disable** so that the application classification doesn't use the Cloud SaaS feeds and instead uses NBAR classification logic.

### **Monitor Kubernetes Clusters and Kubernetes Services**

#### **Monitor Kubernetes Clusters**

- 1. From the Cisco SD-WAN Manager menu, choose Configuration > Application Catalog.
- 2. Navigate to the **Application Source Settings** tab in the **Application Catalog** page.
- **3.** The **Kubernetes Cluster** table displays the cluster details along with the Kubernetes cluster discovery status.

#### **Monitor Applications**

- 1. Navigate to the Discovered application tab in the Application Catalog page.
- The Kubernetes Services table displays the discovered applications and the details to monitor the application status.

### **Monitor Cloud SaaS Feed**

- 1. From the Cisco SD-WAN Manager menu, choose Configuration > Application Catalog > Application Source Settings.
- 2. In the Action column, click ... icon and choose View Feeds.
- 3. In the the View Feeds page, you see detailed information regarding the particular cloud SaaS feeds.

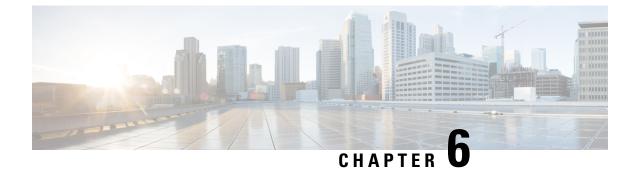

# **Application and Policy Compliance**

- Application and Policy Compliance, on page 79
- Information About Policy Compliance, on page 80
- Information About Application Compliance, on page 80
- Restrictions for the Policy Compliance Check , on page 82
- View and Resolve Policy Compliance Issues, on page 82
- View and Resolve Application Name Conflicts, on page 82
- View Application Details, on page 83

### **Application and Policy Compliance**

| Feature Name              | Release Information                                                                                                    | Description                                                                                                    |
|---------------------------|----------------------------------------------------------------------------------------------------|----------------------------------------------------------------------------------------------------|
| Policy Compliance         | Cisco IOS XE Catalyst<br>SD-WAN Release<br>17.14.1a<br>Cisco Catalyst<br>SD-WAN Control<br>Components Release<br>20.14.1 | This feature analyzes application-aware policies to determine<br>whether the updates to applications in a later Protocol Pack<br>release change the operation of a policy. Any such change<br>is considered a policy compliance issue. To ensure that the<br>operation of each policy remains aligned to the policy intent,<br>the feature flags any compliance issues to enable you to<br>address them. |
| Application<br>Compliance | Cisco IOS XE Catalyst<br>SD-WAN Release<br>17.16.1a<br>Cisco Catalyst<br>SD-WAN Control<br>Components Release<br>20.16.1 | When you update the reference Protocol Pack, Cisco<br>SD-WAN Manager checks whether any protocols in the<br>Protocol Pack introduce name conflicts with currently<br>defined custom applications. If so, Cisco SD-WAN Manager<br>does not complete the update of the reference Protocol Pack.                                                                                                    |

#### **Table 21: Feature History**

### **Information About Policy Compliance**

Various types of policies specify application traffic to match by using application lists, which contain one or more applications. The applications in application lists may be from a Protocol Pack or may be user-defined custom applications. As new Protocol Packs are released, changes occur to the protocol set. These changes may include adding applications that provide more granular classification of existing applications, renaming applications, and so on.

For example, an earlier Protocol Pack may include an application that captures all traffic for a set of services. A later Protocol Pack may include separate applications for different components of the services to provide more granular classification of the traffic. To illustrate with a fictional example, an application x-media might be broken into x-audio and x-video for more granular classification.

If a policy matches traffic using an application list that includes the x-media application, the policy does not make use of the later, more granular classification as x-audio and x-video.

#### **Check Policy Compliance**

When checking the applications in a policy, Cisco SD-WAN Manager compares them with the applications in the Protocol Pack currently loaded in Cisco SD-WAN Manager. Cisco SD-WAN Manager checks policies for the following compliance issues:

- Checks existing policies to determine whether the policies match applications that have become classified in a more granular fashion in a later Protocol Pack release.
- Checks for renamed applications. For example, renaming application Skydrive to Onedrive.
- Checks for policies that match traffic broadly by transport protocol, such as http. When a policy matches traffic so broadly, it is difficult to anticipate which new applications, in later Protocol Packs, may be included in the match.

This check keeps the policy intent intact after new applications are added.

#### **View Compliance Issues**

If Cisco SD-WAN Manager detects a compliance issue with a policy, it displays the affected policies and relevant new applications. For information about viewing compliance issues, see View and Resolve Policy Compliance Issues, on page 82.

### Information About Application Compliance

Minimum supported releases: Cisco IOS XE Catalyst SD-WAN Release 17.16.1a, Cisco Catalyst SD-WAN Control Components Release 20.16.1

Application compliance is a feature in Cisco SD-WAN Manager that checks new applications when you do something that adds applications to the application catalog. When you add applications, it checks whether any of the new applications have the same name as a currently defined custom application, which would cause a name conflict.

The application compliance check occurs during these actions:

| Event                                                                                    | Description                                                                                                    |
|------------------------------------------------------------------------------------------|----------------------------------------------------------------------------------------------------|
| Updating the reference Protocol<br>Pack                                                  | If uploading the new Protocol Pack would cause a name conflict, Cisco SD-WAN Manager aborts the upload. For about 24 hours, the task list shows the names of the custom applications that are potentially causing a name conflict. In the task list, click <b>Completed</b> and click the failed task to view the details.                                                                            |
|                                                                                          | You can also view the names of these custom applications on the <b>Monitor</b> > <b>Logs</b> > <b>Audit Logs</b> page.                                                                                                    |
| Adding cloud-sourced applications                                                        | If adding cloud-sourced applications would cause a name conflict, Cisco SD-WAN Manager aborts adding the cloud-sourced applications. For about 24 hours, the task list shows the names of the custom applications that are potentially causing a name conflict. In the task list, click <b>Completed</b> and click the failed task to view the details.                                               |
|                                                                                          | You can also view the names of these custom applications on the <b>Monitor</b> > <b>Logs</b> > <b>Audit Logs</b> page.                                                                                                    |
| Upgrading to Cisco Catalyst<br>SD-WAN Manager Release 20.16.1<br>from a previous release | The upgrade includes Protocol Pack 71.0.0. This may potentially bring<br>a Protocol Pack update from what you had loaded in a previous release<br>of Cisco SD-WAN Manager. After this upgrade, Cisco SD-WAN<br>Manager performs an application compliance check to detect any name<br>conflicts. If there is a name conflict, Cisco SD-WAN Manager shows<br>a message indicating the conflict, on the |
|                                                                                          | • Maintenance > WAN Edge page, and                                                                                                    |
|                                                                                          | <ul> <li>Configuration &gt; Application Catalog page.</li> </ul>                                                                                                    |
|                                                                                          | You can view details                                                                                                    |
|                                                                                          | in the <b>Compliance</b> tab on the <b>Configuration</b> > <b>Application Catalog</b> page, or                                                                                                    |
|                                                                                          | on the <b>Monitor</b> > <b>Compliance</b> page.                                                                                                    |

#### Table 22: Application Compliance Check

#### **Resolving Compliance Issues**

To resolve name conflict issues, remove the custom applications that have name conflicts. See View and Resolve Application Name Conflicts, on page 82.

#### **Preventing Name Conflicts**

To prevent name conflicts with custom applications, from Cisco Catalyst SD-WAN Manager Release 20.16.1, Cisco SD-WAN Manager appends "-Custom" to the name of new custom applications.

### **Restrictions for the Policy Compliance Check**

- See the NBAR2 Protocol Pack Library for information about which Protocol Pack updates are available for each Cisco IOS XE release.
- Devices using a Cisco IOS XE release earlier than Cisco IOS XE Catalyst SD-WAN Release 17.14.1a support only policies that use applications that were available in the original built-in Protocol Pack release of the Cisco IOS XE release. They do not support policies that use applications added in subsequent Protocol Pack releases.

For example, if the original built-in Protocol Pack release of the Cisco IOS XE release did not include application x, and a policy uses application x, then a router using a release earlier than Cisco IOS XE Catalyst SD-WAN Release 17.14.1a cannot support that policy. This is true even if you later upgrade the router to use a Protocol Pack that includes application x.

### **View and Resolve Policy Compliance Issues**

1. From the Cisco SD-WAN Manager menu, choose Configuration > Application Catalog > Compliance.

In releases before Cisco Catalyst SD-WAN Manager Release 20.16.1, the option is Policy Compliance.

In the **Policy Compliance** area, the table shows the policies that do not comply with the application lists in the current Protocol Pack.

- 2. In the **Policy Compliance** area, click ... in the **Actions** column adjacent to the policy you want to update and choose one of these:
  - Update Application: Automatically updates the relevant application lists used by affected policies to incorporate the new application or applications.

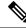

- Ensure that all devices in the network are using Cisco IOS XE Catalyst SD-WAN Release 17.14.1a or later. If there are devices in the network using earlier releases, updating applications may cause a failure in employing a policy.
  - For policies created using policy groups, this action does not deploy the policy to the devices. In this case, to update devices to use the adjusted policy, deploy the policy manually to the devices.
  - **Change Policy**: Opens the policy to enable you to manually edit the policy and address the use of the affected application.

### **View and Resolve Application Name Conflicts**

Minimum supported releases: Cisco IOS XE Catalyst SD-WAN Release 17.16.1a, Cisco Catalyst SD-WAN Control Components Release 20.16.1

Information About Application Compliance, on page 80 describes the details of when Cisco SD-WAN Manager performs an application compliance check. Most methods of adding new applications automatically abort if there is a potential application name conflict. But upgrading to Cisco Catalyst SD-WAN Manager Release 20.16.1 or later from an earlier release can introduce name conflicts.

If there is a name conflict, Cisco SD-WAN Manager shows a message indicating the conflict, on the

- Maintenance > WAN Edge page, and
- Configuration > Application Catalog page.

You can view details

in the Compliance tab on the Configuration > Application Catalog page, or

on the **Monitor** > **Compliance** page.

#### Procedure

Step 1 From the Cisco SD-WAN Manager menu, choose Configuration > Application Catalog.

The page shows a message if there are any application name conflicts.

**Step 2** Click the **Compliance** tab.

The **Application Compliance** area shows the affected applications and policies. It provides instructions for removing the custom applications to resolve the name conflict.

If you intend to recreate a custom application, giving it a new name, note down the information in the custom application before removing it. See View Application Details, on page 83.

### **View Application Details**

#### Procedure

- Step 1 From the Cisco SD-WAN Manager menu, choose Configuration > Application Catalog.
- **Step 2** Click the **Applications** tab.
- **Step 3** In the Action column, click ... adjacent to a custom application and choose View.

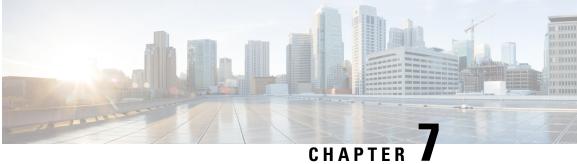

# Topology

- Topology, on page 85
- Topology, on page 86
- Prerequisites for Topology , on page 86
- Create Topology, on page 86
- Activate the Topology, on page 92

# Topology

### Table 23: Feature History

| Feature Name                    | Release Information                                                                                        | Description                                                                                                    |
|---------------------------------|----------------------------------------------------------------------------------------------------|----------------------------------------------------------------------------------------------------|
| Topology                        | Cisco IOS XE Catalyst<br>SD-WAN Release<br>17.12.1a<br>Cisco Catalyst<br>SD-WAN Manager<br>Release 20.12.1 | This feature allows you to provision a <b>Mesh</b> or a <b>Hub and</b><br><b>Spoke</b> topology policy which is applied to Cisco Catalyst<br>SD-WAN Controllers. This allows exchange of data traffic<br>between two or more Cisco IOS XE Catalyst SD-WAN<br>devices. |
| Region Support for<br>Topology  | Cisco IOS XE Catalyst<br>SD-WAN Release<br>17.15.1a<br>Cisco Catalyst<br>SD-WAN Manager<br>Release 20.15.1 | Apply advanced and custom topologies to a specific MRF<br>region or a group of MRF regions. Create match conditions<br>within custom topologies to match them with MRF region(s).                                                                                     |
| Support for Topology<br>Tagging | Cisco IOS XE Catalyst<br>SD-WAN Release<br>17.18.1a<br>Cisco Catalyst<br>SD-WAN Manager<br>Release 20.18.1 | With this feature you can add devices to a topology using tags.                                                                                                    |

### Topology

A topology is used to define the network structure. It defines the way different sites in the network are interconnected, as well as how the data flows.

You can create the following types of topology and customize them:

- Hub and Spoke
- Mesh
- Custom

### **Prerequisites for Topology**

Before you begin configuring policy groups, ensure that the following requirements are met:

- Minimum software version for Cisco IOS XE Catalyst SD-WAN devices: Cisco IOS XE Catalyst SD-WAN Release 17.8.1a
- Ensure that granular RBAC for topology groups is specified by expanding it. With specific permissions to the usergroup, ensure that you are able to access policy groups from **Configuration** > **Topology**.
- 1. From the Cisco SD-WAN Manager menu, choose Administration > Manage Users > User Groups.
- 2. Click Add User Group.
- 3. Enter User Group Name.
- 4. Select the **Read** or **Write** check box against the topology group and device feature that you want to assign to a user group.
- 5. Click Add.

### **Create Topology**

To create a topology, click **Create Topology** and provide a name, and description and click **Create**. To edit an existing topology, click the ellipsis icon to the right of the topology under **Action** and click **Edit**. When you have created a topology, click **Add Topology** and select from the following options:

- Hub and Spoke
- Mesh
- Custom

#### **Hub and Spoke**

In a hub and spoke configuration, devices at the branches and remote offices connect directly to specific devices and will not create tunnels to other devices. Communication is available through the configured VPN hubs.

#### Table 24: Hub and Spoke

| Field       | Description                                                                                                    |
|-------------|----------------------------------------------------------------------------------------------------|
| Name        | Enter a name for the Hub and Spoke topology. This field is mandatory.                                             |
| VPN         | Select a value for the VPN from the drop-down list.<br>This field is mandatory.                                   |
| Hub Sites   | Click + <b>Add Sites</b> to select hub sites to add to the topology.                                              |
| Spoke Sites | Click <b>Add Spoke Group</b> to select spoke sites to add to the topology.                                        |
|             | To add a spoke site, at least one hub site must be<br>added. You can use the same site for both hub and<br>spoke. |
|             |                                                                                                    |

#### Mesh

In a mesh configuration, devices at the branch or remote office are configured to connect directly to other devices in the organization that are also in mesh mode along with spoke devices that are configured to use as a hub.

#### Table 25: Mesh

| Field | Description                                                          |
|-------|----------------------------------------------------------------------|
| Name  | Enter a name for the Mesh topology.                                  |
| VPN   | Select a value for the VPN from the drop-down list.                  |
| Sites | [Optional] Click <b>Add sites</b> to add sites to the mesh topology. |

Once you have created either a Hub and Spoke or Mesh topology, you can customize the topology by clicking **Customize Topology**. This migrates your current hub and spoke or mesh topology policy to a platform where you can customize the policy.

#### **Custom Topology**

This option allows you to configure Routes or TLOC policies, where you can specify the policy rules and match–action pairings to perform when a match occurs.

#### Table 26: Topology Attributes

| Policy Type | Usage                                                                                             |
|-------------|---------------------------------------------------------------------------------------------------|
| Name        | Name of the custom topology.                                                                      |
| VPNs        | The Used by data-policy and app-route-policy to list the VPNs for which the policy is applicable. |

| Policy Type         | Usage                                                                                                    |
|---------------------|----------------------------------------------------------------------------------------------------|
| Level               | Starting from Cisco Catalyst SD-WAN Manager Release 20.15.1, you can choose a <b>Level</b> for your topology and choose between <b>Sites</b> and <b>Regions</b> . |
| InBound Sites       | Specify the route advertisements that the Cisco Catalyst SD-WAN Controller receives from the devices.                                                             |
| OutBound Sites      | Specify the route advertisements that the Cisco Catalyst SD-WAN Controller sends to the devices.                                                                  |
| Inbound Regions     | When you choose <b>Level</b> as <b>Regions</b> , choose an inbound region from the list of regions.                                                               |
| Outbound<br>Regions | When you choose <b>Level</b> as <b>Regions</b> , choose an outbound region from the list of regions.                                                              |
| Role                | Choose between <b>Border</b> and <b>Edge</b> as a role for the router.                                                                                            |

Click **Add Rules** to configure Route or TLOC policy match–action pairings that are numbered and are examined in sequential order. When a match occurs, the action is performed, and the policy analysis on that route or packet terminates. Some types of policy definitions apply only to specific VPNs.

You can configure more sequence rules, as needed and drag and drop to re-order them.

#### Table 27: Match

| Match Condition | Description                                                                                                    |
|-----------------|----------------------------------------------------------------------------------------------------|
| Color           | One or more colors. The available colors are: 3G, biz-internet, blue, bronze, custom1, custom2, custom3, default, gold, green, LTE, metro-ethernet, MPLS, private1 through private6, public-internet, red, and silver. |
| Community       | Specify communities and community numbers.                                                                                                    |

| Match Condition    | Description                                                                                                    |
|--------------------|----------------------------------------------------------------------------------------------------|
| Expanded Community | List of one or more BGP communities. In the <b>Community List</b> field, you can specify the following:                                                                                                    |
|                    | • <b>aa:nn</b> : AS number and network number. Each number is a 2-byte value with a range from 1 to 65535.                                                                                                    |
|                    | • <b>internet</b> : Routes in this community are advertised to the internet community. This community comprises all BGP-speaking networking devices.                                                                                                    |
|                    | • <b>local-as</b> : Routes in this community are not advertised outside the local AS.                                                                                                    |
|                    | • <b>no-advertise</b> : Attach the NO_ADVERTISE community to routes. Routes in this community are not advertised to other BGP peers.                                                                                                    |
|                    | • <b>no-export</b> : Attach the NO_EXPORT community<br>to routes. Routes in this community are not<br>advertised outside the local AS or outside a BGP<br>confederation boundary. To configure multiple<br>BGP communities in a single list, include<br>multiple <b>community</b> options, specifying one<br>community in each option. |
| OMP Tag            | Tag value that is associated with the route or prefix<br>in the routing database on the device.                                                                                                    |
|                    | The range is 0 through 4294967295.                                                                                                    |
| Origin             | Protocol from which the route was learned.                                                                                                    |
| Originator         | IP address from which the route was learned.                                                                                                    |
| Path Type          | In a Hierarchical Cisco Catalyst SD-WAN<br>architecture, match a route by its path type, which can<br>be one of the following:                                                                                                    |
|                    | • <b>Hierarchical Path</b> : A route that includes hops from an access region to a border router, through region 0, to another border router, then to an edge router in a different access region.                                                                                                    |
|                    | • <b>Direct Path</b> : A direct path route from one edge router to another edge router.                                                                                                    |
|                    | • <b>Transport Gateway Path</b> : A route that is reoriginated by a router that has transport gateway functionality enabled.                                                                                                    |

| Match Condition | Description                                                                                                    |
|-----------------|----------------------------------------------------------------------------------------------------|
| Preference      | The preference value that the route or prefix has in<br>the local site, that is, in the routing database on the<br>device. A higher preference value is more preferred.<br>The range is 0 through 255. |
| Prefix List     | One or more prefixes. Specifies the name of a prefix list.                                                                                                    |
| Region          | Starting from Cisco Catalyst SD-WAN Manager<br>Release 20.15.1, one or more region identifiers.                                                                                                    |
| Site            | One or more overlay network site identifiers.                                                                                                    |
| TLOC            | Individual TLOC address.                                                                                                    |
| VPN             | Individual VPN identifier. The range is 0 through 65535.                                                                                                    |

The **Reject** option is selected by default.

#### Table 28: Action

| Match Condition | Description                                                               |
|-----------------|---------------------------------------------------------------------------|
| Affinity        | Specify the                                                               |
| Community       | Specify communities and community numbers.                                |
| Export To       | Select a VPN list, or create a new one.                                   |
| OMP Tag         | Enter the OMP route tag.<br>The range is 0 through 4294967295.            |
| Preference      | Enter the preference number for the route, a number between 0-4294967295. |

| Match Condition | Description                                                                                 |
|-----------------|---------------------------------------------------------------------------------------------|
| Service         | Enter the following information:                                                            |
|                 | <b>Type</b> : Select a service type from the following options:                             |
|                 | • Firewall                                                                                  |
|                 | Intrusion Detection Prevention                                                              |
|                 | Intrusion Detection System                                                                  |
|                 | Net Service 1                                                                               |
|                 | Net Service 2                                                                               |
|                 | <b>VPN</b> : Enter the number of the Service VPN.                                           |
|                 | <b>TLOC IP</b> : Enter the IP address of the Service TLOC.                                  |
|                 | <b>Color</b> : Select a color type from the drop-down list.                                 |
|                 | <b>Encapsulation</b> : Select <b>IPSEC</b> or <b>GRE</b> as the encapsulation type.         |
|                 | <b>TLOC List</b> : Select a service TLOC list from the drop-down list, or create a new one. |
| TLOC            | Individual TLOC address.                                                                    |

| Match Condition | Description                                                                                                    |
|-----------------|----------------------------------------------------------------------------------------------------|
| TLOC Action     | Select an action from the following option in the drop-down list:                                                                                                    |
|                 | • <b>Strict</b> : Direct matching traffic only to the intermediate destination. With this action, if the intermediate destination is down, no traffic reaches the final destination. If you do not configure a set tloc-action action in a centralized control policy, strict is the default behavior.                                        |
|                 | • <b>Primary</b> : First direct matching traffic to the intermediate destination. If that driver is not reachable, then direct it to the final destination. With this action, if the intermediate destination is down, all traffic reaches the final destination.                                                                             |
|                 | • <b>Backup</b> : First direct matching traffic to the final destination. If that driver is not reachable, then direct it to the intermediate destination. With this action, if the source is unable to reach the final destination directly, it is possible for all traffic to reach the final destination via the intermediate destination. |
|                 | • Equal Cost Multi-path: Equally direct matching control traffic between the intermediate destination and the ultimate destination. With this action, if the intermediate destination is down, all traffic reaches the ultimate destination.                                                                                                  |

Click Save Match and Actions to commit your changes and click Save to add the customization.

### Activate the Topology

When you have created a topology, you must activate the topology for it to take effect. By activating the topology, you create the new network structure, and as a result also deactivate any existing topology.

- 1. To activate the topology, click the ellipsis icon to the right of the topology and click Activate
- 2. Click Preview CLI and select a device from the left pane to view the configuration difference.
- 3. Click **Deploy** to deploy the topology group to the Cisco SD-WAN Control Components.

To deactivate the topology, click the ellipsis icon next to the topology and click Deactivate and Deploy.

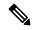

**Note** After you deploy a topology group, any change to the topology group is deployed to the Cisco SD-WAN Controller.